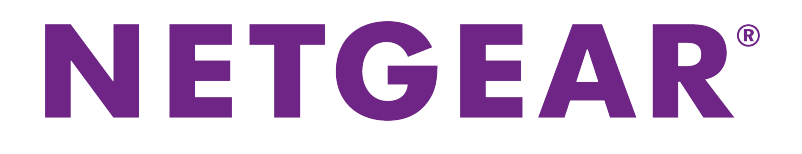

July 2018 202-11916-01

350 E. Plumeria Drive San Jose, CA 95134 USA

#### **Support**

Thank you for purchasing this NETGEAR product.You can visit *[www.netgear.com/support](http://www.netgear.com/support)* to register your product, get help, access the latest downloads and user manuals, and join our community. We recommend that you use only official NETGEAR support resources.

#### **Trademarks**

© NETGEAR, Inc., NETGEAR, and the NETGEAR Logo are trademarks of NETGEAR, Inc. Any non-NETGEAR trademarks are used for reference purposes only.

#### **Revision History**

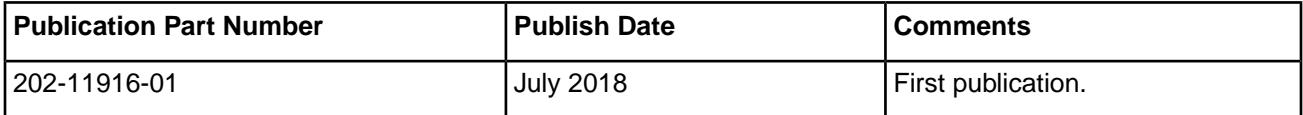

# **Contents**

#### **[Chapter 1 Introduction to Insight Pro](#page-5-0)**

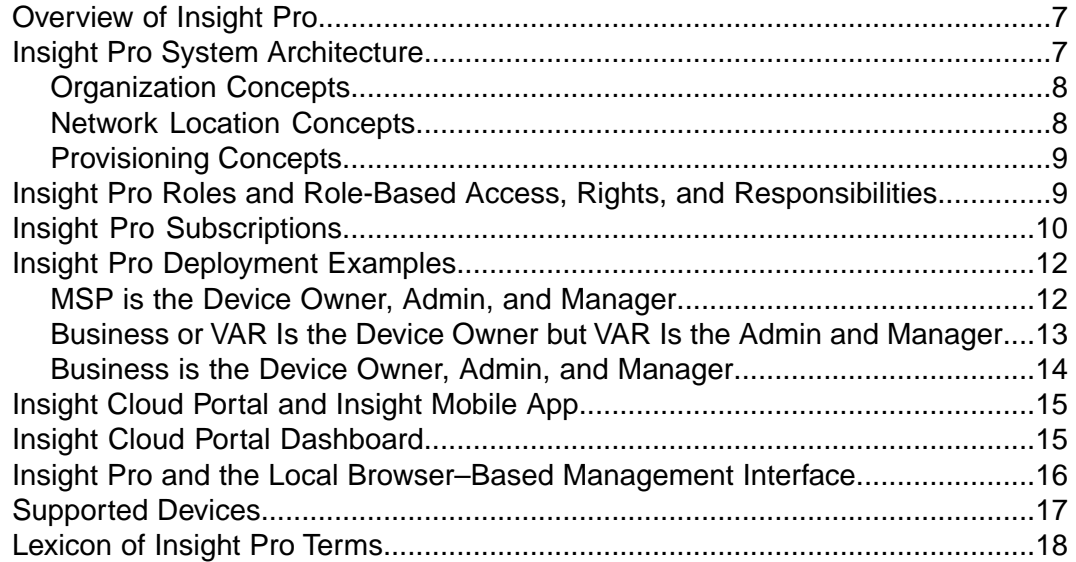

### **[Chapter 2 Get Started With Insight Pro](#page-20-0)**

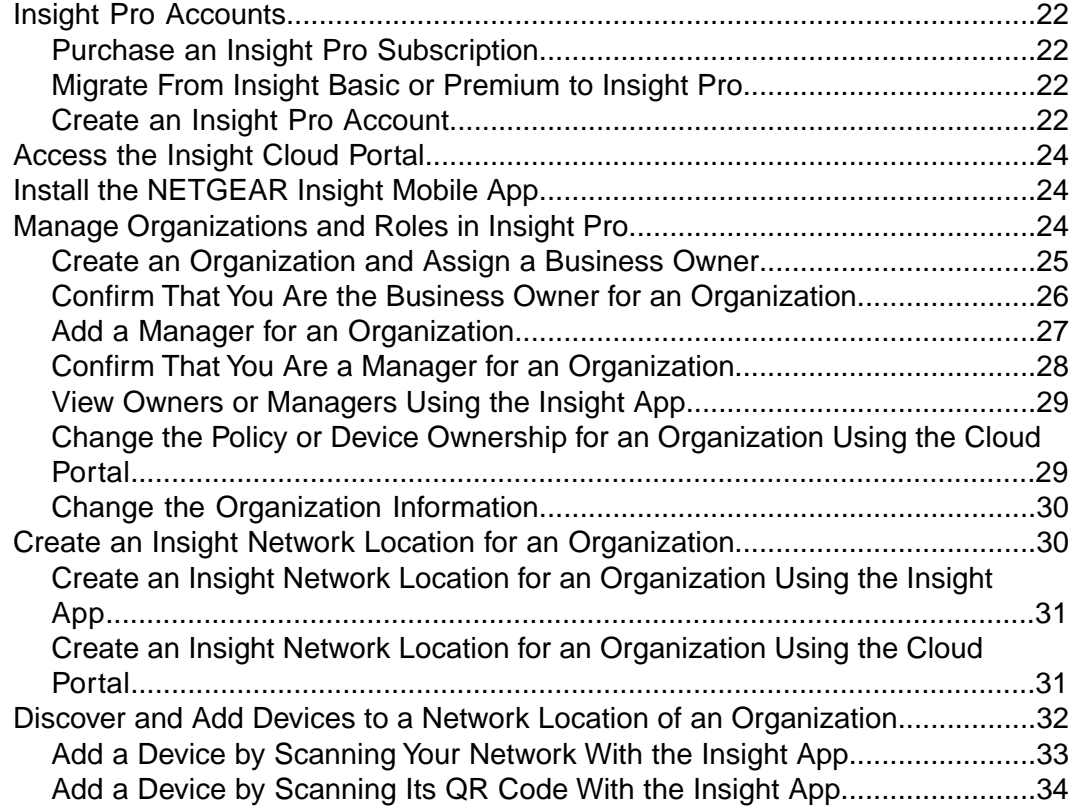

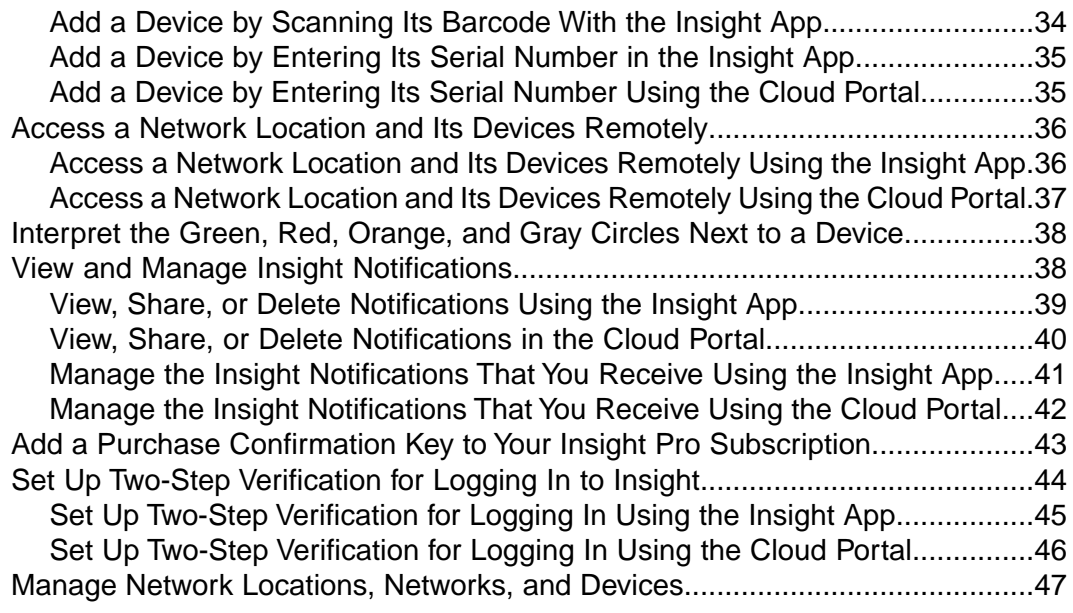

#### **[Chapter 3 Monitor Insight Organizations, Network Locations, and Devices Using](#page-47-0) [the Cloud Portal](#page-47-0)**

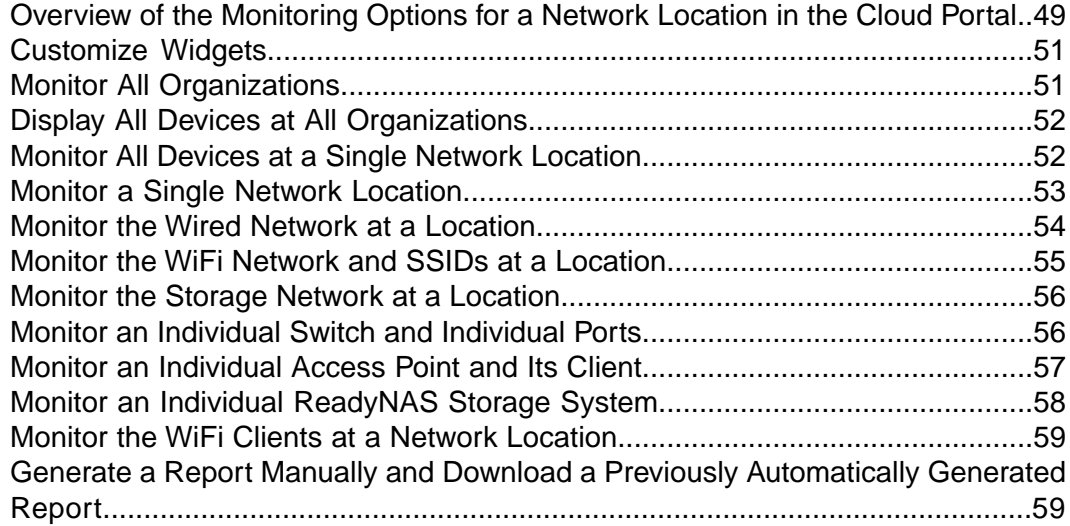

#### **[Chapter 4 Perform Diagnostics and Troubleshooting](#page-60-0)**

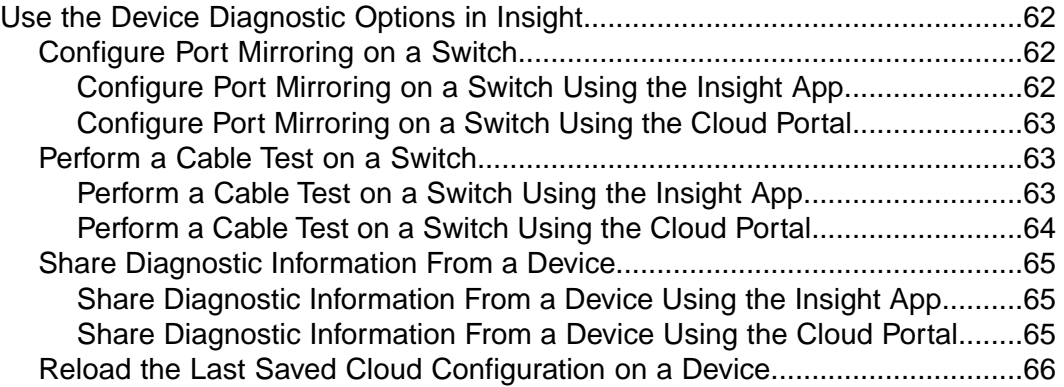

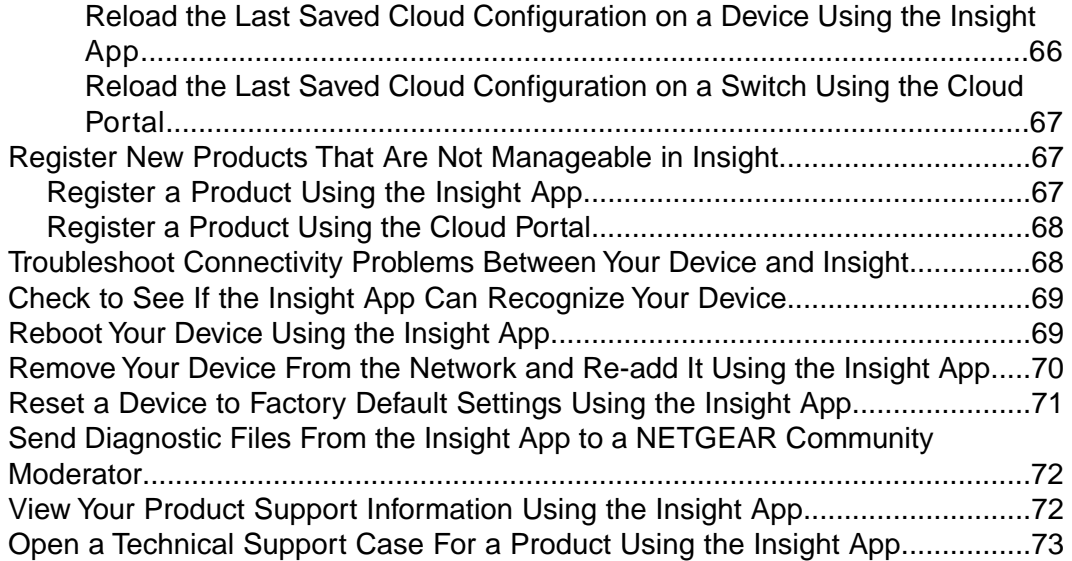

# <span id="page-5-0"></span>**Introduction to Insight Pro**

NETGEAR Insight Pro is a cloud-based, multi-tenant management platform for VARs, MSPs, and other types of businesses. Insight Pro lets you set up multiple organizations, add multiple locations to each organization, and add NETGEAR Insight Managed access points, switches, and ReadyNAS storage systems to each location.

With the advantage of unified setup and configuration of devices through the cloud, Insight Pro provides simplified ongoing maintenance, continuous visibility and control, remote access, and scalability.

This chapter includes the following sections:

- **•** *[Overview of Insight Pro](#page-6-0)*
- **•** *[Insight Pro System Architecture](#page-6-1)*
- **•** *[Insight Pro Roles and Role-Based Access, Rights, and Responsibilities](#page-8-1)*
- **•** *[Insight Pro Subscriptions](#page-9-0)*
- **•** *[Insight Pro Deployment Examples](#page-11-0)*
- **•** *[Insight Cloud Portal and Insight Mobile App](#page-14-0)*
- **•** *[Insight Cloud Portal Dashboard](#page-14-1)*
- **•** *[Insight Pro and the Local Browser–Based Management Interface](#page-15-0)*
- **•** *[Supported Devices](#page-16-0)*
- **•** *[Lexicon of Insight Pro Terms](#page-17-0)*

# <span id="page-6-0"></span>**Overview of Insight Pro**

NETGEAR Insight Pro is a multi-tenant application that enables unified multidevice configuration of NETGEAR Insight managed devices such as WiFi access points, switches, and ReadyNAS storage systems. Insight Pro provides network management, monitoring, and service deployment across multiple remote organizations, each with multiple network locations.

Insight Pro provides the following features:

- **•** Management of multiple organizations, each with multiple network locations
- **•** Management of roles and access policies within an organization
- **•** Unified visibility and management of the entire network location for an organization with a single password
- **•** Management and monitoring of an entire organization and all network locations for the organization from a single Insight account
- **•** Simplified device setup at a network location
- **•** Email and push notifications for all Insight managed devices for network problems at an organization
- <span id="page-6-1"></span>• Remote firmware updates for devices that are assigned to network location of an organization
- **•** No need for a cloud controller, appliance, server, or additional software applications

# **Insight Pro System Architecture**

The Insight Pro architecture includes a multilevel hierarchy that supports four distinct layers:

- **1. Insight Pro account level**. A managed service provider (MSP), value-added reseller (VAR), or other type of business can establish an Insight Pro account and is the subscriber and administrator (admin) of that account and the admin for all organizations created under that account. An Insight Pro account requires a paid subscription, which you can purchase from a NETGEAR distributor.
- **2. Organization (subaccount) level**. A single Insight Pro account can support the creation of multiple organizations (subaccounts) to reflect different customers of the MSP or VAR. For example, an MSP could create a single Insight Pro account under their business name to use it for all of their 22 customers, which would be configured as 22 organizations under the single Insight Pro account. Insight Pro partitions the organizations so that no data is shared between organizations, with the exception of the overall cross-organizational dashboard, which is accessible only to the admin and to managers with rights to multiple organizations.
- **3. Network location level**. Each organization can support multiple locations where the actual networks reside. A single network location can consist of multiple devices that can support a wired network, WiFi network with multiple SSIDs, and storage system.These devices are not shared among multiple locations of the organization but are provisioned at that single location only.
- **4. Device level**. At each network location for an organization, you can configure each device separately or similar types of Insight managed devices at one network location (for example, all Insight Managed switches at one network location) can share the same configuration, with the exception of their IP addresses and device names. The purchase confirmation keys for an Insight Pro account determine the total number of Insight managed devices that are supported under the Insight Pro account.

The following figure illustrates the Insight Pro multilevel hierarchy. For information about the Insight Pro roles (admin, owner, and manager, see *[Insight Pro Roles and Role-Based Access, Rights, and Responsibilities](#page-8-1)* on page 9.

#### **Introduction to Insight Pro**

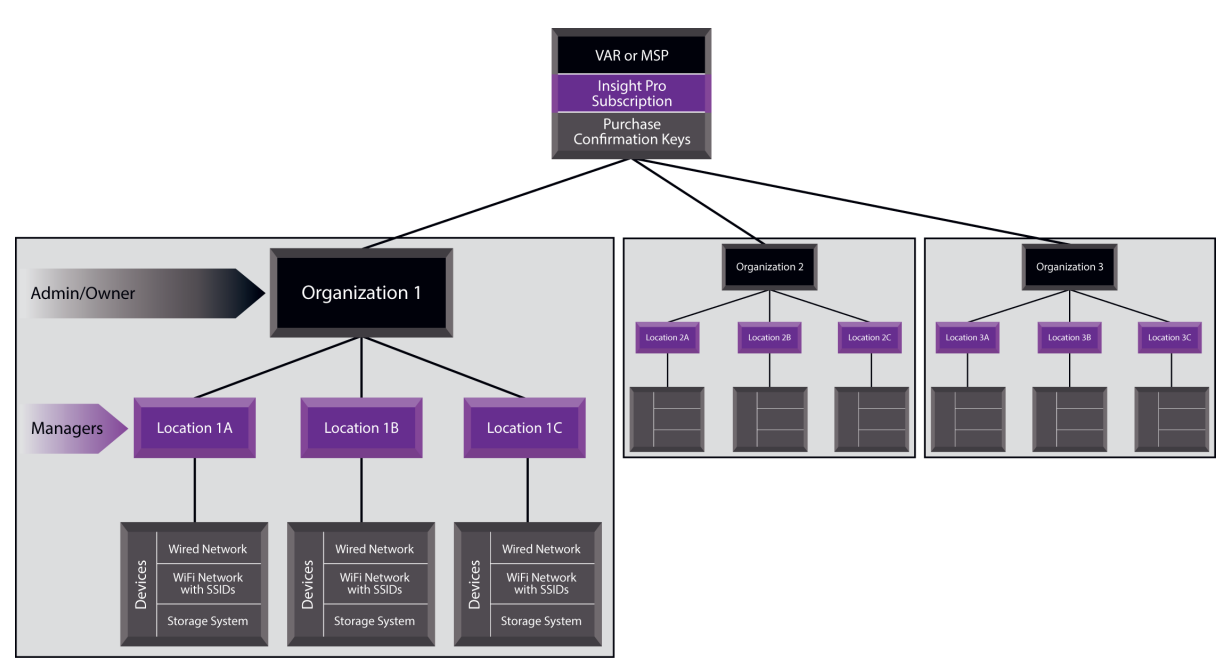

<span id="page-7-0"></span>Figure 1. Insight Pro multilevel hierarchy

# **Organization Concepts**

An organization is a subaccount of a single Insight Pro account.

An organization is characterized by the following:

- **•** Includes a business owner who owns the physical NETGEAR devices and holds the NETGEAR support and warranty entitlements for those devices. (The admin *can* be the business owner.)
- **•** Includes a business owner who, by accepting business ownership of the organization, grants the admin permission to manage the organization.
- <span id="page-7-1"></span>**•** Can support multiple network locations, each of which can be considered a subacount of the organization.
- **•** Supports a single business owner role, a single admin role, and multiple manager roles.

## **Network Location Concepts**

A location, which is generally referred to as a *network* location, can be considered a subaccount of a single organization.

A network location is characterized by the following:

- **•** Is the location where the physical NETGEAR devices reside.
- **•** Is the location where a wired network, WiFi network with SSIDs, and storage system can reside.
- **•** Belongs to an organization, that is, can be considered a subaccount of an organization.
- **•** Supports multiple manager roles.

### <span id="page-8-0"></span>**Provisioning Concepts**

With Insight Pro, the provisioning process is *network location based*. Although you can set up multiple network locations for each organization, you provision devices and the associated wired network, WiFi network, and storage system for *one* particular network location at a time. Each network location might require a different configuration so you must provision each network location separately from others.

Similar types of Insight managed devices at one network location (for example, all Insight Managed switches at one network location) can either share the same configuration (with the exception of their IP addresses and device names) or be configured differently.

You can simultaneously configure features such as VLANs, spanning tree, and PoE schedules for multiple switches at a network location and you can simultaneously configure features such an SSID, URL filtering, automatic Radio Resource Management (auto RRM), and fast roaming for multiple access points at a network location.

If you create a VLAN for a network location, you can assign that VLAN to both Insight Managed switches and Insight Managed access points.

<span id="page-8-1"></span>An SSID that you configure for one access point at a network location is not limited to that single access point but is automatically provisioned on all access points at that location and broadcast by all access points at that location.

# **Insight Pro Roles and Role-Based Access, Rights, and Responsibilities**

Typically, a VAR, MSP, or other type of business establishes an Insight Pro account and is the subscriber and administrator (admin) of the Insight Pro account. An individual Insight Pro account is a multi-tenant application. That is, it can support multiple organizations. The admin of the Insight Pro account creates organizations in Insight Pro and performs the role of admin for each organization.

For each organization that is set up under the Insight Pro account, Insight Pro supports the following roles:

- **• Admin**.The admin is the Insight Pro account holder and can perform all Insight Pro functions on behalf of a business owner, including setting up locations for the organization, adding devices to a location and managing those devices at the location, and inviting managers and users for the location.The VAR, MSP, or business that establishes the Insight Pro account always performs the role of admin for an organization. By default, an admin can perform all functions in Insight Pro.
- **• Business owner**. The business owner is the business or person who owns the physical NETGEAR devices and is entitled to NETGEAR support and warranty. Ownership does not imply administrative control of the devices through Insight Pro. That is, ownership is a passive role. After the Insight Pro admin sets up an organization, the admin invites the business owner to accept ownership of the organization. By doing so, the business owner grants the admin permission to actively manage the devices through Insight Pro. The business owner can purchase Insight Pro subscriptions for the organization or can request the admin to purchase subscriptions on behalf of the organization. In either case, the admin applies the purchase confirmation keys to the Insight Pro account.The business owner can also request the admin to manage support and warranty of the devices. (You can assign device ownership to either the business owner or the admin.) The business owner is assigned read-only credentials in Insight Pro.

The admin *can* also be the business owner. For example, if an MSP owns the NETGEAR devices, leases the devices to a customer, and provides Software-as-a-Service (SaaS, including Insight Pro management) to the customer, the business owner and admin are identical.

**Note** Ownership of an organization is not to be confused with ownership of the Insight Pro account.

**• Manager**. The manager of devices for one or more organizations. Generally, a manager receives read and write credentials in Insight Pro from the admin and can add, configure, monitor, and maintain locations and devices for these locations. The most likely scenario is that a manager, not the admin, performs the day-to-day management of the networks and storage systems for locations at an organization. However, a manager can also receive read-only credentials and monitor, not manage, an organization and its network locations.

For more information about roles, see *[Manage Organizations and Roles in Insight Pro](#page-23-2)* on page 24.

The following table shows the Insight Pro roles and role-based access and rights

#### **Table 1. Insight Pro roles and role-based access, rights, and responsibilities**

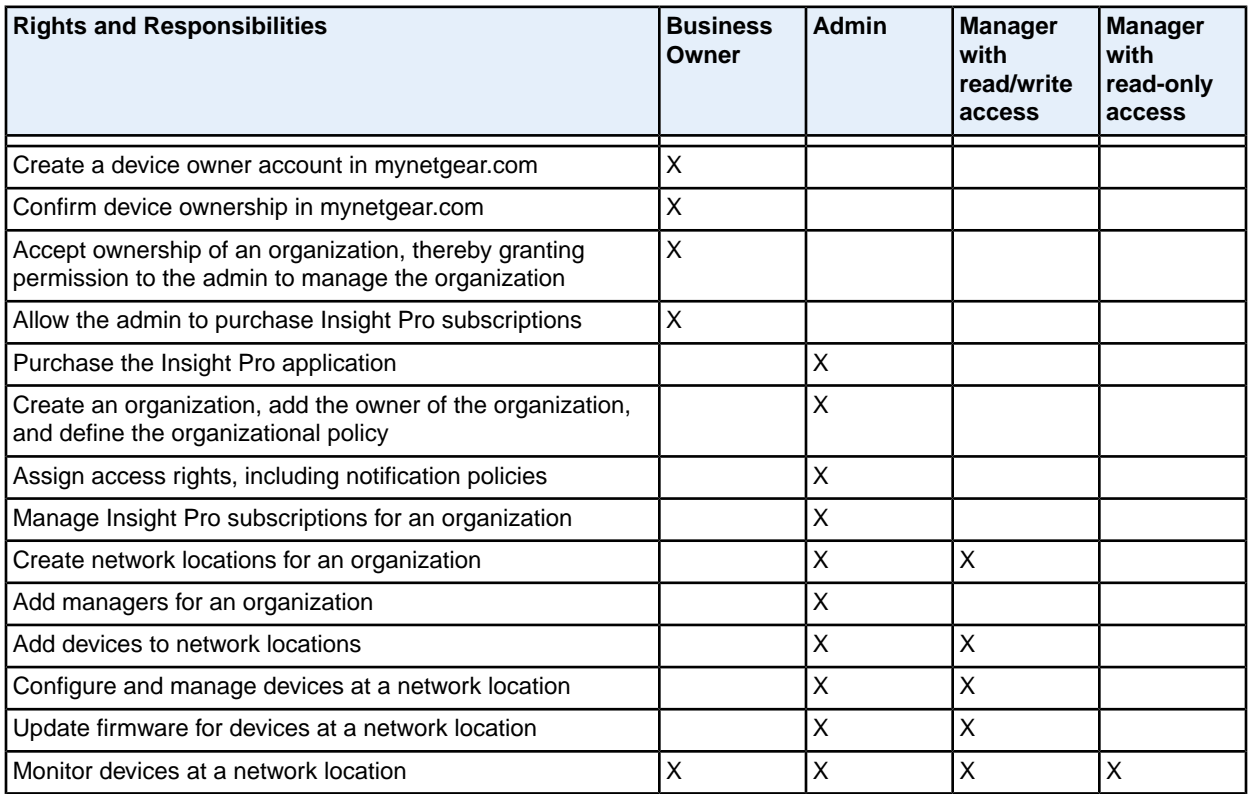

# <span id="page-9-0"></span>**Insight Pro Subscriptions**

NETGEAR Insight Pro requires a subscription. When you purchase a subscription, you receive an email with a registration link and a purchase confirmation key.The purchase confirmation key specifies the number of device credits that are available for your subscription and the expiration date of those device credits. Device credits that are supported under a subscription apply to Insight managed devices only (one device credit per Insight managed device). NETGEAR does not require you to spend device credits for non-Insight managed devices, even though Insight can discover, register, and, in some cases, even perform basic monitoring of such devices.

Insight Pro includes the following features:

- **•** Access to both the Insight mobile app and the Insight Cloud Portal, which allows you to access and manage your Insight devices from a web browser and lets you perform additional tasks
- **•** Support for multi-tenancy with management of multiple organizations, each with multiple network locations and multiple user roles
- **•** Guided installation and configuration
- **•** Secure remote access
- **•** Instant alerts for critical events
- **•** Access to logs and traffic history
- **•** Self-help and click-to-connect support portal

You can purchase a subscription from a NETGEAR distributor.

The following table lists the subscriptions that are available.

#### **Table 2. Subscriptions**

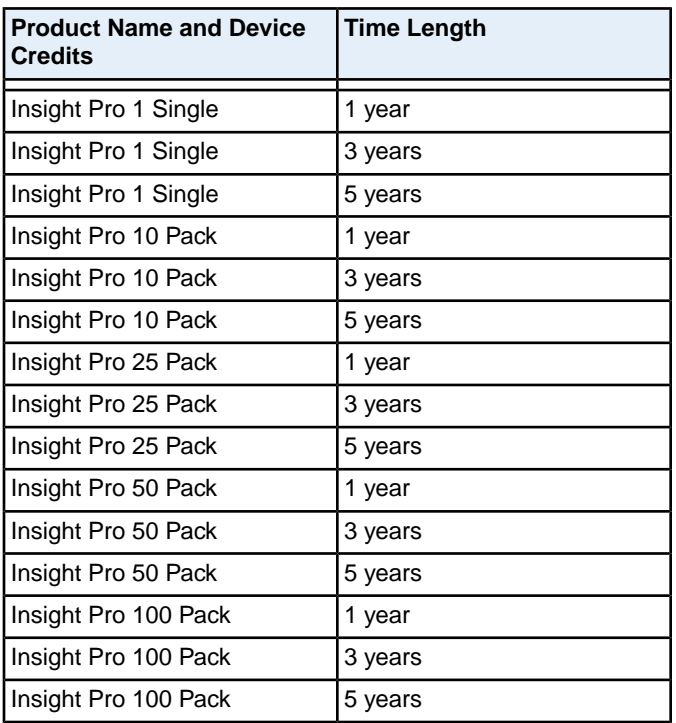

# <span id="page-11-0"></span>**Insight Pro Deployment Examples**

<span id="page-11-1"></span>The following sections provide Insight Pro deployment examples.

## **MSP is the Device Owner, Admin, and Manager**

In this example, the MSP is the Insight Pro account holder, owns the NETGEAR devices, and is the admin and manager of the organizations and network locations where the devices are located.

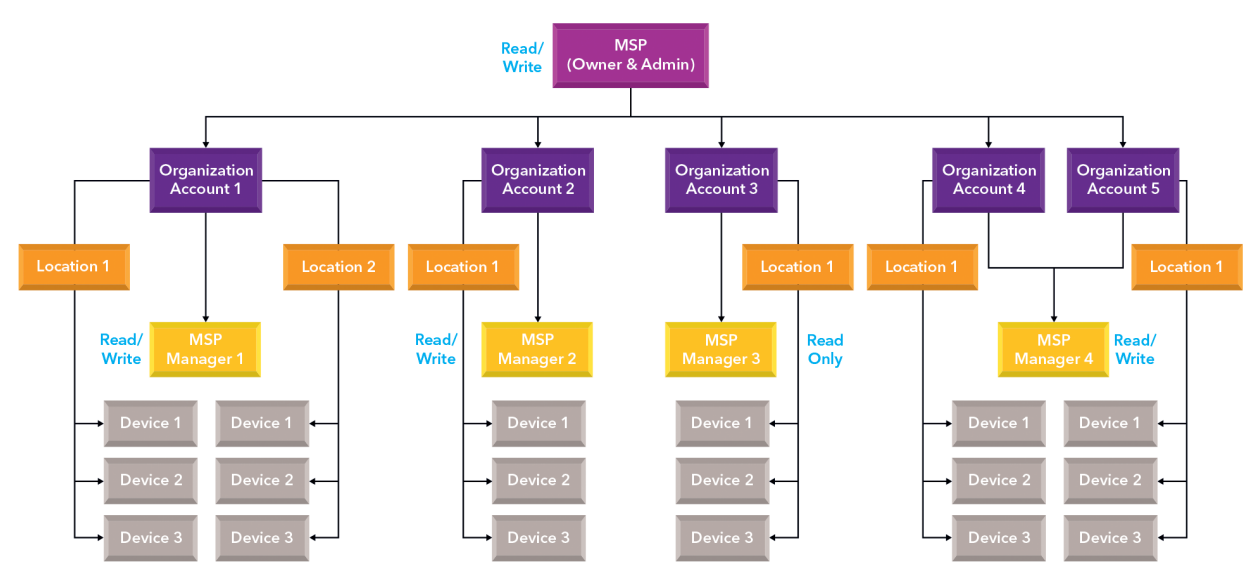

Figure 2. MSP is the device owner and admin and assigns the managers

In this example, the MSP does the following:

- **•** Initiates the Insight Pro account and is the account holder.
- **•** Owns the physical NETGEAR devices.
- **•** Holds the NETGEAR support and warranty entitlements for those devices.
- **•** Purchases the Insight Pro subscription and receives the purchase confirmation keys.
- **•** Leases the devices to different customers (organizations) as part of a service such as Network as a Service (NaaS).
- **•** Is the business owner for the customers (organizations) and could, for example, provide IT support and facilities management for one or more customers.
- **•** Is the admin for the customers (organizations).
- **•** Manages the devices on behalf of the customers (organizations) at the network locations of the customers.

### <span id="page-12-0"></span>**Business or VAR Is the Device Owner but VAR Is the Admin and Manager**

In this example, the business owns the NETGEAR devices for some organizations and the VARs owns the NETGEAR devices for other organizations. In either situation, the VAR is the Insight Pro account holder and the admin and manager of the organizations and network locations where the devices are located.

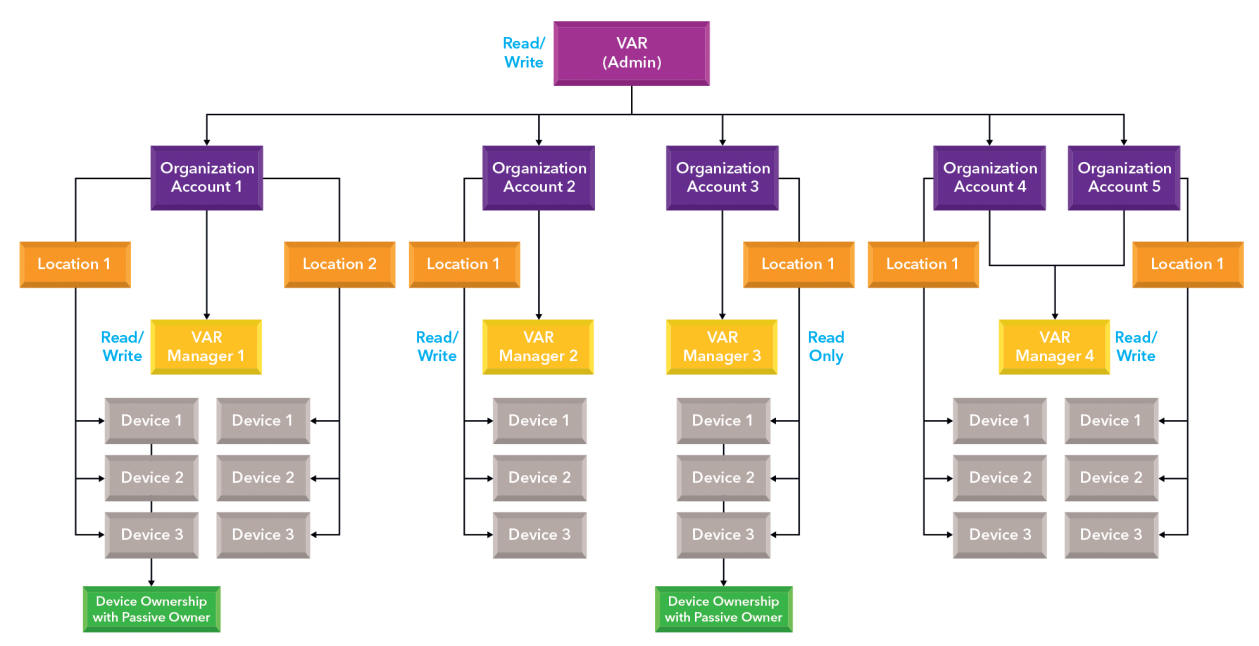

Figure 3. Business or VAR is the device owner but VAR is the admin and assigns the managers

In this example, the VAR does the following:

- **•** Initiates the Insight Pro account and is the account holder.
- **•** Purchases the Insight Pro subscription and receives the purchase confirmation keys.
- **•** Manages the devices on behalf of the businesses (organizations) at the network locations of the businesses.
- **•** For some organizations, resells the NETGEAR devices to the businesses so does not own the devices for those organizations. The businesses that own these devices are passive owners. (In the previous figure, see Account 1 with Location 1 and Account 3 with Location 1.)
- **•** For other organizations, leases the devices to the businesses as part of a service such as Network as a Service (NaaS) so holds the NETGEAR support and warranty entitlements for the devices it owns.

In this example, the business does the following:

- **•** For an organization that purchased devices from the VAR, holds the NETGEAR support and warranty entitlements for the devices it owns. (In the previous figure, see Account 1 with Location 1 and Account 3 with Location 1.)
- **•** Confirms the VAR as admin for their devices by accepting business ownership in Insight Pro.
- **•** Allows the VAR to manage the devices at network locations of their business.

### <span id="page-13-0"></span>**Business is the Device Owner, Admin, and Manager**

In this example, the business is the Insight Pro account holder, owns the NETGEAR devices, and is the admin and manager of the organization and network locations where the devices are located.

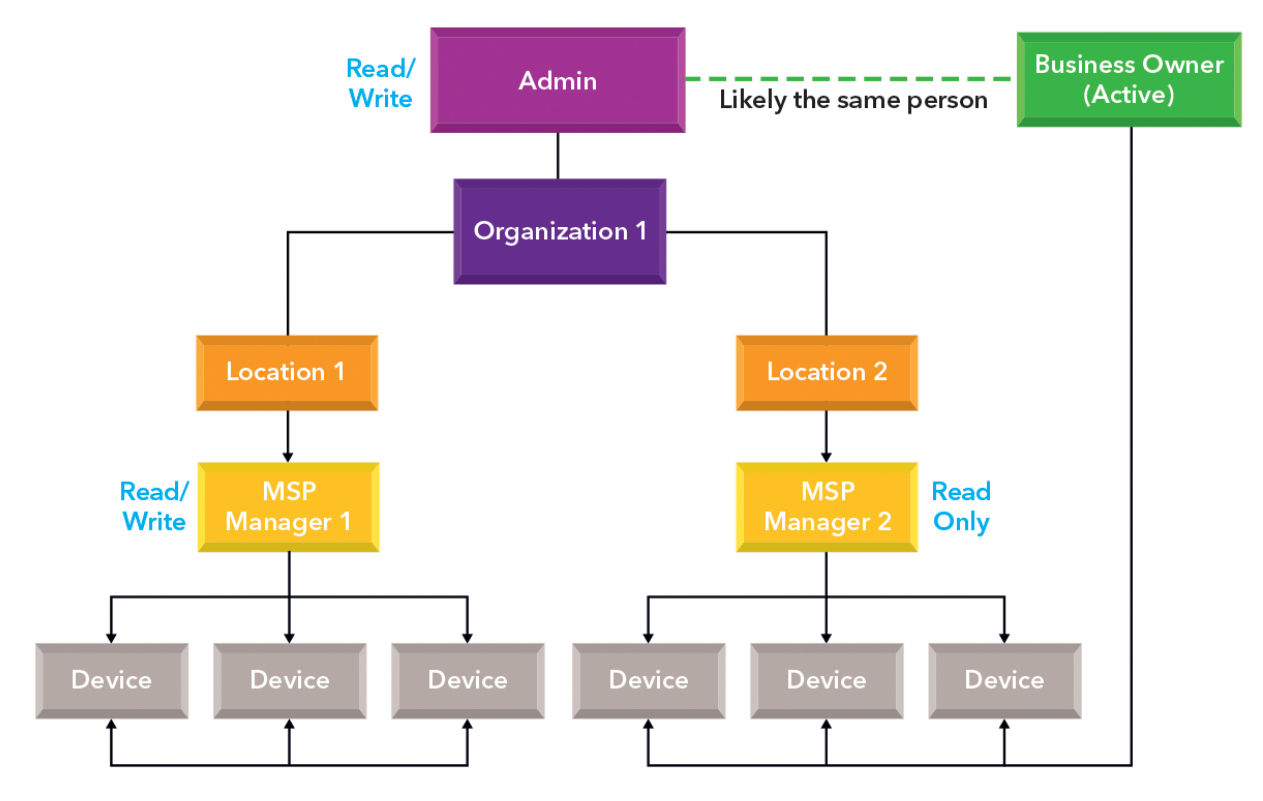

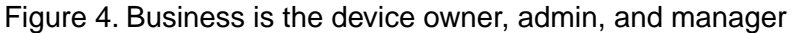

In this example, the business does the following:

- **•** Initiates the Insight Pro account and is the account holder.
- **Owns the NETGEAR devices.**
- **•** Holds the NETGEAR support and warranty entitlements for those devices.
- **•** Purchases the Insight Pro subscription and receives the purchase confirmation keys.
- **•** Is the business owner for its own organization.
- **•** Is the admin for its own organization.
- **•** Invites managers to manage the devices at its own network locations.

# <span id="page-14-0"></span>**Insight Cloud Portal and Insight Mobile App**

You can access the Insight Pro cloud-based management platform in two ways.You can use the Insight Cloud Portal and you can use the Insight mobile app installed on a smartphone or tablet.

- **• Insight Cloud Portal**.The Insight Cloud Portal lets you access and manage your Insight devices online from a web browser. The Cloud Portal supports the following features for Insight managed devices:
	- **-** Capability to create organizations and invite associated business owners and managers. (These capabilities are not available in the Insight app.)
	- **-** Feature parity with the Insight app for device management.
	- **-** A granular dashboard on which you can customize how your monitoring and diagnostics pages display.
	- **-** A layout that takes advantage of your computer's screen size to display more information at one time.
- **• Insight mobile app**. The Insight mobile app is an application that is available for iOS and Android devices and supports the following features for Insight managed devices:
	- **-** Secure remote access.
	- **-** Four different ways to add a device to a network location, including scanning your network, scanning the device QR code, scanning the device barcode, and entering the device serial number.
	- **-** Instant alerts for critical events.
	- **-** Access to logs and traffic history.
	- **-** Self-help and click-to-connect support portal.

<span id="page-14-1"></span>The Insight Cloud Portal and Insight mobile app are different interfaces into the same cloud-based management platform. The cloud-based management platform applies the configuration changes in the order that it receives them. However, we do not recommend that different users configure the same Insight network simultaneously, one using the Insight mobile app and the other using the Insight Cloud Portal or another instance of the Insight mobile app.

# **Insight Cloud Portal Dashboard**

The Insight Cloud Portal provides a dashboard that lets you view the system and client health for all organizations, for each organization, and for each network location of an organization. The dashboard also provides access to detailed information about each device at a network location.

You can customize the dashboard by adding or removing predefined widgets. In a widget, you can customize the information that displays in the widget.

For more information about the monitoring options that are available through the dashboard, see *[Monitor](#page-47-0) [Insight Organizations, Network Locations, and Devices Using the Cloud Portal](#page-47-0)* on page 48.

# <span id="page-15-0"></span>**Insight Pro and the Local Browser–Based Management Interface**

As an Insight Pro subscriber, you can create and manage organizations, network locations, and Insight managed devices from the Insight Cloud Portal, which is accessible from a web browser on your Windows-based computer, Mac, or tablet.You can also add and configure Insight managed devices through the Insight mobile app on a smartphone or tablet.

Each Insight managed device also provides a traditional, local browser–based management interface that functions independently of the Insight cloud-based management platform.This hybrid model lets you manage your device either with the local browser interface or with Insight. However, if you intend to use Insight Pro, we do not recommend that you set up a device in "offline" mode because any configuration changes are not pushed to the Insight cloud-based management platform and are therefore not reflected in the Insight mobile app and Insight Cloud Portal.

Note the following about changing the management mode:

- **• Access points**. If you configure an access point through the local browser interface and then enable the Insight management mode, or the other way around, the settings are reset to their factory default settings with some exceptions:
	- **- Change to local browser interface mode**.The Insight management mode becomes disabled and all settings except for the access point IP address and access point name are reset to their factory default settings.
	- **- Change to Insight management mode**. The local browser interface does not become disabled but all settings except for the access point IP address and access point name are reset to their factory default settings. Access point settings that are Insight-manageable are masked out in the local browser interface. However, you can use the local browser interface to change access point settings that are not Insight-manageable.
- **• Switches**. If you configure a switch through the local browser interface and then enable the Insight management mode, or the other way around, the settings are *not* reset to their factory default settings:
	- **- Change to local browser interface mode**.The Insight management mode becomes disabled and the current Insight-manageable switch settings are saved to the cloud server. Any changes that you make using the local browser interface (including changing the switch password) are not saved to the cloud server.
	- **- Change to Insight management mode**. If you added the switch to an Insight network location before, all Insight-manageable switch settings are returned to the last configuration saved on the cloud server, including the switch password (that is, the password is reset to the Insight network location password). However, switch settings that are not Insight-manageable and that you changed using the local browser interface are not reset.

**Note** Changes to Insight-manageable settings from the local browser interface might also create conflicts with the rest of the Insight-managed network to which the device is connected. While you manage a device with the local browser interface, you cannot use the Insight mobile app or Insight Cloud Portal.

# <span id="page-16-0"></span>**Supported Devices**

Using Insight Pro, you can discover many NETGEAR business products on your network and register them through your NETGEAR account. However, monitoring, management, and setup functions are available on certain devices only. The following table provides specific information.

#### **Table 3. Insight supported devices**

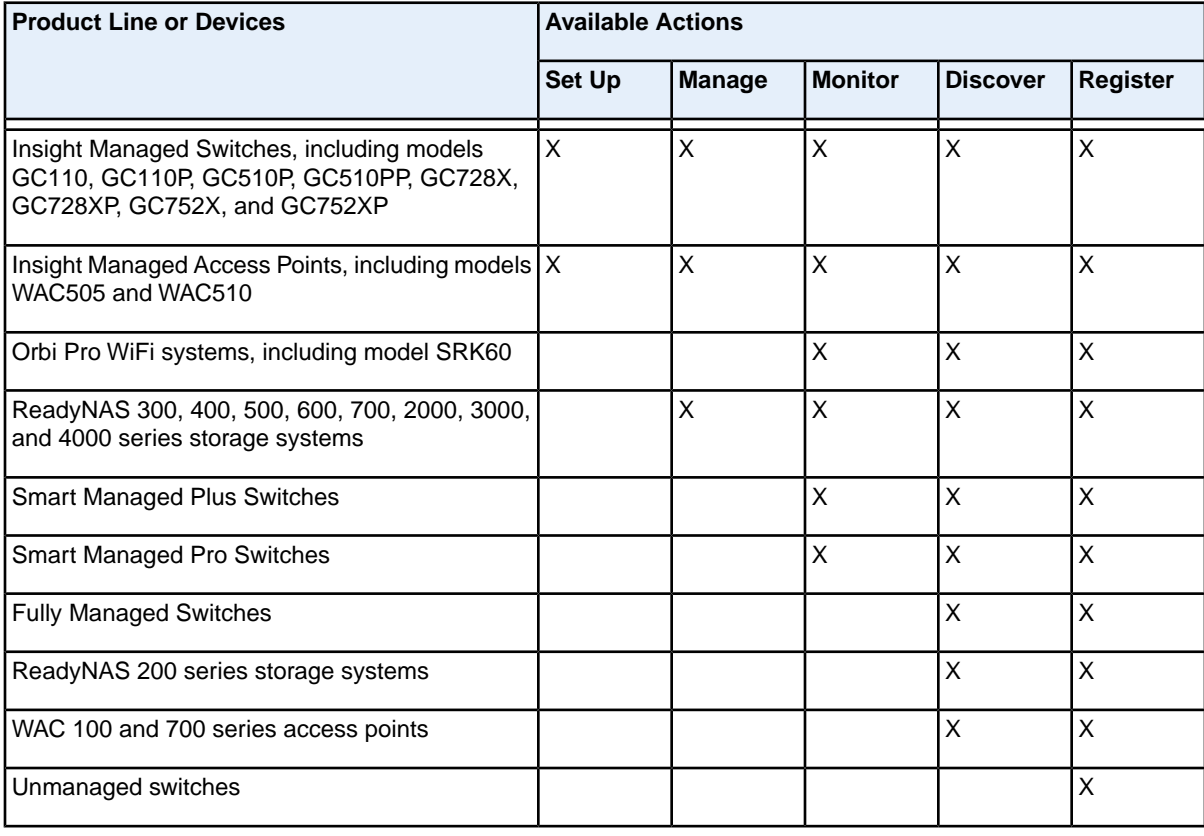

**Note** If a device can be managed in Insight Pro, then it counts towards the total number of devices on your Insight Pro subscription. If a device can only be discovered, registered, and monitored in Insight, then it does not count toward your device total for your Insight Pro subscription. For information about pricing, contact your NETGEAR distributor.

# <span id="page-17-0"></span>**Lexicon of Insight Pro Terms**

The following is an explanation of Insight Pro terms and abbreviations that we use in this manual:

- **• Account holder**. The managed service provider (MSP), value-added reseller (VAR), small business owner (SBO), or individual that initiates and owns the Insight Pro account and that *can* own the NETGEAR devices that are used in an Insight Pro network.
- **• Access rights**. The read and write or read-only access rights for an Insight Pro role, which determine the tasks that are associated with the role. Administrators receive read and write access; Owners receive read-only access; Managers receive either read and write or read-only access.
- **• Admin** or **administrator**. The MSP, VAR, SBO, or individual that owns the Insight Pro account, sets up organizations, and invites owners and managers for those organizations.
- **• Business owner**. The entity or individual that owns the Insight Pro organization and *can* own the NETGEAR devices that are used in an Insight Pro network.
- **• Channel**. The sales and distribution method that is used for the purchase of Insight Pro. The channel consists of a distributor and a VAR or MSP.
- **• Client**. An Ethernet (wired) or WiFi client of a network at a location of an organization.
- **• Device**. See Managed device.
- **• Device credit**. The unit that lets you add a single Insight managed device to a network location. A subscription key includes a set number of device credits. NETGEAR does not require you to spend device credits for non-Insight managed devices, even though Insight can discover, register, and, in some cases, even perform basic monitoring of such devices.
- **• Device entitlement**.The NETGEAR support and warranty entitlements for a device.These entitlements can be hold by the business owner or by the administrator.
- **• Distributor**. The wholesaler that sells Insight Pro to a VAR or MSP.
- **• Insight**. NETGEAR Insight is the cloud-based network and device management platform.
- **• Insight Basic**. A free Insight account that lets you manage and monitor a maximum of two Insight devices using the NETGEAR Insight mobile app only. Insight Basic excludes premium features such as Smart WiFi roaming and PoE scheduling. This version of Insight is not a multi-tenant management platform.
- **• Insight Cloud Portal**.The Insight Cloud Portal (or abbreviated as the Cloud Portal), is the website that provides access to the Insight cloud-based management platform. The Cloud Portal is available to Insight Premium subscribers and Insight Pro subscribers.
- **• Insight mobile app**.The NETGEAR Insight mobile app (or abbreviated as the Insight app or the mobile app) is the application for Android and iOS smartphones.The Insight app provides access to the Insight cloud-based management platform. The Insight app is available to all subscribers, including Insight Basic subscribers.
- **• Insight Premium**. An Insight account that requires a subscription fee for each managed Insight device and that grants access to both the NETGEAR Insight mobile app and the Insight Cloud Portal. Insight Premium includes premium features such as Smart WiFi roaming and PoE scheduling. This version of Insight is not a multi-tenant management platform.
- **• Insight Pro**. Insight Pro is the cloud-based management, multi-tenant management platform for VARs, MSPs, and other types of businesses.

- **• LAG**. Link aggregation group, which is two or more Ethernet links grouped into a single logical link between two network devices, allowing for an increase in throughput, fault tolerance, or both. The most common combinations involve connecting a switch to another switch, a server, a network attached storage (NAS) device, or a multiport WiFi access point.
- **• Managed device**. A device such as a switch, access point, or ReadyNAS storage system that is managed by Insight and that requires one device credit.
- **• Manager**.The individual who is assigned one or more organizations for configuration and management (both of which require read and write access), monitoring (which requires either read and write access or read-only access), or a combination of these tasks.
- **• MSP**. A managed service provider (MSP). In relation to Insight Pro, an MSP can create an Insight Pro account on behalf of its clients, own the NETGEAR devices, lease them to its clients, and manage the Insight network locations on behalf of its clients.
- **• Network location**. Also referred to as a network or a location. A network location is a subaccount of an organization and is the physical site where the NETGEAR devices reside. Therefore, a network location includes a wired network, WiFi network with SSIDs, storage network, or a combination of these three components.
- **• Organization**. An organization is a subaccount of a single Insight Pro account. Each organization can reflect a customer of an MSP or VAR. An organization can support multiple network locations, each of which, in turn, can be considered a subaccount of the organization.
- **• Organization policy**.The policy that determines the notifications, reports, and device ownership for an organization in Insight Pro.
- **• Owner**. See Business owner.
- **• PoE**. Power over Ethernet, which allows a device that is PoE-capable to receive power over the Ethernet cable from a switch that is also PoE-capable.
- **• Policy**. See Organization policy.
- **• Provisioning**.The process of installing and configuring devices and the associated wired network, WiFi network, and storage system for one particular network location.
- **• Purchase confirmation key**. (Used to be referred to as license key.) A string of numerical and alphanumerical characters that lets you initiate an Insight Pro account. After you set up an Insight Pro account, you can obtain additional purchase confirmation keys to increase the number of device credits, extend the expiration date of device credits, or do both.
- **• PVID**. A port VLAN ID, which is the VLAN ID that is assigned to the port. By default, all switch ports are members of VLAN 1 and are assigned a port VLAN ID (PVID) of 1. If you set up other VLANs, you can assign a different PVID to a port.
- **• RADIUS**. Remote Authentication Dial-In User Service, which is a protocol that allows authentication and accounting for WPA2 Enterprise WiFi security and MAC access control lists (ACLs), both of which are supported on Insight Managed access points.
- **• Reseller**. See VAR.
- **• Rights**. See Access rights.
- **• Roles**. The roles that an Insight Pro organization requires: a single administrator, a single (business) owner, and one ore more managers.
- **• SBO**. A small business owner (SBO). In relation to Insight Pro, an SBO creates its own Insight Pro account, owns the NETGEAR devices, and managed its own Insight network locations.
- **SSID**. Service set identifier, which is the WiFi network name. When you add a new SSID to a network location, you are not only creating a WiFi network name but are actually defining the settings for a new

#### **Introduction to Insight Pro**

virtual access point (VAP). An SSID that you create on one access point at a location is deployed on all access points at that location.

- **• Storage network**. A storage network that consist of at least one ReadyNAS storage device at one network location.
- **• Subscription**. An Insight Pro account requires a subscription with one or more purchase confirmation keys, which define the number of available device credits and the expiration date of those device credits.
- **• Uplink**. For a switch, the Ethernet connection to the router or modem that provides the Internet connection. For an access point or ReadyNAS storage system, to the Ethernet connection to the wired network.
- **• VAR**. A value-added reseller (VAR). In relation to Insight Pro, a VAR can create an Insight Pro account on behalf of its clients, sell the NETGEAR devices with added services to its clients, and manage the Insight network locations for its clients.
- **• VLAN**. A virtual LAN (VLAN), which is a local area network (LAN) that maps devices on a basis other than geographic location, for example, by department, type of user, or primary application. Traffic that flows between different VLANs must go through a router, just as if the VLANs are on two separate LANs.
- **• Wired network**. An Ethernet network that consists of at least one switch at one network location with distinct features such as VLANs, spanning tree, and PoE schedules that apply to the entire wired network. (Other switch features apply to individual switches only or to individual switch ports only.)
- **• Wireless network**. A collection of SSIDs at one network location with distinct features such as URL filtering, Auto RRM, Fast Roaming, and Facebook Wi-Fi that apply to the entire WiFi network. (Other WiFi features apply to individual SSIDs only or to individual access points only.) An SSID that you create on one access point at a location is deployed on all access points at that location.

# <span id="page-20-0"></span>**Get Started With Insight Pro**

This chapter describes how to install the Insight mobile app and access the Insight Cloud Portal, create an account, create an Insight network organization, create a location under that organization, and discover, add, and register devices. The chapter also describes how to manage your organizational policies and notifications and how to add a purchase confirmation key to your Insight Pro subscription.

This chapter includes the following sections:

- **•** *[Insight Pro Accounts](#page-21-0)*
- **•** *[Access the Insight Cloud Portal](#page-23-0)*
- **•** *[Install the NETGEAR Insight Mobile App](#page-23-1)*
- **•** *[Manage Organizations and Roles in Insight Pro](#page-23-2)*
- **•** *[Create an Insight Network Location for an Organization](#page-29-1)*
- **•** *[Discover and Add Devices to a Network Location of an Organization](#page-31-0)*
- **•** *[Access a Network Location and Its Devices Remotely](#page-35-0)*
- **•** *[Interpret the Green, Red, Orange, and Gray Circles Next to a Device](#page-37-0)*
- **•** *[View and Manage Insight Notifications](#page-37-1)*
- **•** *[Add a Purchase Confirmation Key to Your Insight Pro Subscription](#page-42-0)*
- **•** *[Set Up Two-Step Verification for Logging In to Insight](#page-43-0)*
- **•** *[Manage Network Locations, Networks, and Devices](#page-46-0)*

# <span id="page-21-0"></span>**Insight Pro Accounts**

To create an Insight Pro account, you need a purchase confirmation key and you must use the Cloud Portal to set up your Insight Pro account (see *[Create an Insight Pro Account](#page-21-3)* on page 22). That is, you cannot use the Insight app to *create* an Insight Pro account. However, after you created an Insight Pro account in the Cloud Portal, you can use both the Cloud Portal and the Insight app to manage your organizations, networks, and devices.

<span id="page-21-1"></span>If you already own an Insight Basic or Premium account, you can migrate to an Insight Pro account without losing your network and device configurations (see *[Migrate From Insight Basic or Premium to Insight Pro](#page-21-2)* on page 22).

### **Purchase an Insight Pro Subscription**

You can purchase an Insight Pro subscription from a NETGEAR distributor.

After purchase of your Insight Pro subscription, you receive a confirmation email from NETGEAR.This email includes a registration link and a purchase confirmation key.You must open the registration link and enter your purchase confirmation key so that you can set up an Insight Pro account.

<span id="page-21-2"></span>For more information about setting up an Insight Pro account, see *[Create an Insight Pro Account](#page-21-3)* on page 22.

## **Migrate From Insight Basic or Premium to Insight Pro**

If you are already an Insight Basic or Insight Premium account holder and are trying to use the email address that is associated with your existing Insight account to set up a new Insight Pro account as an administrator, you can migrate to Insight Pro using the same email address. (You cannot do so as a business owner or manager.) As an administrator, after you set up an organization in Insight Pro, you can migrate existing network locations and device settings to that organization as well.

<span id="page-21-3"></span>If you use your existing Insight Basic or Insight Premium email address to set up an Insight Pro account (see *[Create an Insight Pro Account](#page-21-3)* on page 22), you are presented with the Upgrade Account pop-up window that lets you upgrade your existing account to Insight Pro.

# **Create an Insight Pro Account**

You can create an Insight Pro account using the Cloud Portal. Before you can do so, you must purchase an Insight Pro subscription from your NETGEAR distributor. After purchase of your Insight Pro subscription, you receive a purchase confirmation email from NETGEAR.

If you perform this task, you become an Insight Pro administrator.

You can set up the following types of accounts:

- **Managed Service Provider**. You are signing up on behalf of your customers. Enter the information about your own business as a managed service provider, not the information about your customers.
- **• Small Business Owner**.You are signing up for your own business. Enter the information about your own business.

#### **To create an Insight Pro account and sign in to your new account:**

- **1.** In your email program, open the purchase confirmation email from NETGEAR. The email includes a registration link and a purchase confirmation key.
- **2.** Copy the purchase confirmation key and click the registration link. A NETGEAR verification page opens.
- **3.** Paste the purchase confirmation key into the field on the page and click the **Next** button. The NETGEAR Account Sign-Up page displays.
- **4.** Specify an email address and password, complete the required fields about your contact information, and select your country.

The password that you specify must be at least six characters in length and must contain one uppercase, one lowercase, and one numerical character. The following special characters are allowed: ! @ # \$ %  $\wedge$  &  $*$  ( )

- **5.** Click the **Next** button.
- **6.** Select your account type.

Select **Managed Service Provider** or **Small Business Owner**.

- **7.** Complete the required fields about your business information and select the country in which you do business.
- **8.** Read the terms and conditions and, if you agree, select the **By Signing up, I agree to the Terms and Conditions** check box.
- **9.** Click the **NETGEAR Sign-Up** button.

A confirmation page displays. A verification email is sent to the email address that you used to set up your Insight account.You must confirm your email address.

**10.** In your email program, open the email from NETGEAR Support and click the **Verify your email address** link.

A web page opens with the message Your email address has been verified.

**11.** If the Account Sign-In web page of the Insight Cloud Portal does not open automatically, visit *<https://insight.netgear.com/#/login>*.

The Account Sign-In web page displays.

- **12.** Enter the email address and password that you used to set up your new Insight Pro account.
- **13.** Click the **NETGEAR Log In** button.

You are now ready to set up an Insight organization and assign a business owner and managers to the organization, add network locations to the organization, and add devices to the network locations.

For more information, see the following sections:

- **•** *[Manage Organizations and Roles in Insight Pro](#page-23-2)* on page 24
- **•** *[Create an Insight Network Location for an Organization](#page-29-1)* on page 30
- **•** *[Discover and Add Devices to a Network Location of an Organization](#page-31-0)* on page 32

# <span id="page-23-0"></span>**Access the Insight Cloud Portal**

The Insight Cloud Portal is available for Insight Pro subscribers (administrators) and for business owners and managers of organizations that are set up under an Insight Pro account at *<https://insight.netgear.com/#/login>*.

#### **To access the Insight Cloud Portal:**

- **1.** Visit *<https://insight.netgear.com/#/login>*. The Insight Cloud Portal web page displays.
- **2.** Select **Login**. The NETGEAR Account Sign-In page displays.
- **3.** Enter your Insight Pro email address and password. If you do not own an Insight Pro account, see *[Insight Pro Accounts](#page-21-0)* on page 22.
- <span id="page-23-1"></span>**4.** Click the **NETGEAR Sign In** button. Depending on your credentials, you can now manage organizations, network locations, and devices, and do more.

# **Install the NETGEAR Insight Mobile App**

You can install the NETGEAR Insight mobile app on an iOS or Android mobile device.

#### **To install the Insight mobile app:**

On your mobile device, go to the *[Apple App Store](https://itunes.apple.com/us/app/netgear-insight/id1186392308?mt=8)* or the *[Google Play Store](https://play.google.com/store/apps/details?id=com.netgear.insight&hl=en)*, search for NETGEAR Insight, and download the app.

<span id="page-23-2"></span>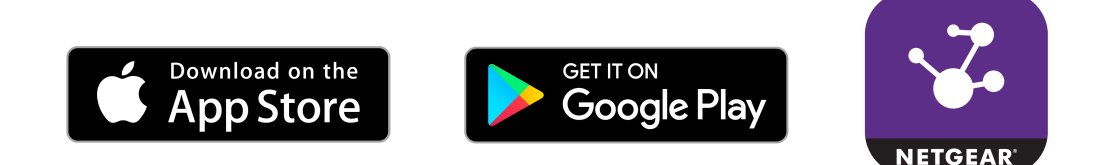

# **Manage Organizations and Roles in Insight Pro**

As an Insight Pro account holder with administrator credentials, you can create and manage organizations and roles in the Cloud Portal.

**Note** You cannot manage organizations and roles using the Insight app, you must use the Cloud Portal. However, you *can* use the Insight app for the management of locations and devices that are set up for an organization.

When you set up a new organization, you must assign an owner to the organization. After you specify the owner and send an invitation email to the owner, the owner must acknowledge the invitation and set up an Insight account. Once the owner account is established, you can assign the owner to multiple locations, or you can assign different owners to different locations.

After you set up an organization, you must assign at least one manager to the organization. After you specify a manager and send an invitation email to the manager, the manager must acknowledge the invitation and set up an Insight account. Once the manager account is established, you can assign the manager to multiple locations, including future organizations that you did not yet set up, or you can assign different managers to different locations.

After you set up an organization, you can set up one or more locations under the organization.You can add devices to a location only and manage devices for a location only. However, as an administrator, you can search and view all devices that are assigned to all locations at all organizations.

You can manage organizations and roles in Insight Pro as described in the following sections:

- **•** *[Create an Organization and Assign a Business Owner](#page-24-0)* on page 25
- **•** *[Confirm That You Are the Business Owner for an Organization](#page-25-0)* on page 26
- <span id="page-24-0"></span>**•** *[Add a Manager for an Organization](#page-26-0)* on page 27
- **•** *[Confirm That You Are a Manager for an Organization](#page-27-0)* on page 28

### **Create an Organization and Assign a Business Owner**

To perform this task, you must be an administrator.

An Insight organization is a subaccount of a single Insight Pro account.You can set up multiple locations under one single organization. In Insight Pro, an organization consists of a name, a business owner, an organizational policy, and, as an option, a logo.

#### **To create an organization and assign a business owner:**

- **1.** Access the Insight Cloud Portal. All organizations display.
- **2.** If the network menu at the top of the page does not show All Organizations, click the network menu and select **See All Organizations**.
- **3.** At the top right of the page, click the **+** button. The Add New Organization page displays.
- **4.** If this is the first organization that you are setting up, or you do not want to use an existing owner, invite a new business owner by specifying the name, email address, phone number, and business phone number for the new owner.

The email address is used to send the owner an invitation email so that the owner can set up an Insight Pro account with that email address.

If this is not the first organization that you are setting up, you can select an existing owner from the **Pick Existing Owner** menu.

- **5.** To upload an image for the new organization, click the **Choose a file** button, locate the image, and upload it.
- **6.** Specify the policy for the new organization by specifying the following information:
- **• Email Notifications**. By default, the admin and manager receive email notifications but the business owner does not.You can specify different setting by selecting and clearing check boxes.
- **• Email Reports**. By default, the admin and manager receive email reports but the business owner does not.You can specify different setting by selecting and clearing check boxes.
- **• Scheduled Reports**. By default, reports are emailed weekly.You can change the frequency to monthly, or you can disable the mailing of reports entirely by clicking the button so that it displays gray.
- **• Push Notifications**. By default, the admin and manager receive push notifications on their smartphones but the business owner does not. You can specify different setting by selecting and clearing check boxes.
- **• Device Ownership**. By default, device ownership is assigned to the admin but, you can assign it to the business owner. The organization supports a single device owner. Device ownership determines who owns the physical NETGEAR devices and holds the NETGEAR support and warranty entitlements for those devices.
- **7.** Click the **Save** button.

Your settings are saved and the new organization is set up.

<span id="page-25-0"></span>For information about adding location to the organization, see *[Create an Insight Network Location for an](#page-29-1) [Organization](#page-29-1)* on page 30.

### **Confirm That You Are the Business Owner for an Organization**

When an Insight Pro account holder with administrator credentials sets up an organization and assigns you as the business owner, you must confirm your role and use an Insight Pro account with the same email address at which you received the invitation to become an owner.You cannot use an existing Insight account. You must use an Insight *Pro* account. If you already set up an Insight *Pro* account with the email address at which you received the invitation, you can log in using that account.

#### **To confirm that you are the business owner for an organization and log in to or create your Insight Pro account.**

- **1.** In your email program, open the email from NETGEAR and click the **click here to confirm** link. The NETGEAR Account Login web page at *<https://insight.netgear.com/#/register>* opens.
- **2.** If you already set up an Insight *Pro* account with the email address at which you received the invitation, scroll to the bottom of the page and click the **LOG IN** button and follow the prompts. Otherwise, continue creating a new Insight Pro account.
- **3.** Complete the required fields and select your country.

The password that you specify must be at least six characters in length and must contain one uppercase, one lowercase, and one numerical character. The following special characters are allowed: ! @ # \$ %  $\wedge 8$   $*$  ( )

- **4.** Read the terms and conditions and, if you agree, select the **By Signing up I agree to the Terms and Conditions** check box.
- **5.** Click the **NETGEAR Sign Up** button.

A confirmation page displays. A verification email is sent to the email address that you used to set up your Insight Pro account.You must confirm your email address.

- **6.** In your email program, open the email from NETGEAR and click the **Verify your email address** link. A web page opens with the message Your Email verification has been completed or a similar message.
- **7.** If the Account Sign-In web page of the Insight Cloud Portal does not open automatically, visit *<https://insight.netgear.com/#/login>*.

The Account Sign-In web page displays.

- **8.** Enter the email address and password that you used to set up your new Insight Pro account.
- **9.** Click the **NETGEAR Log In** button.

<span id="page-26-0"></span>You are now ready to view your organization. As an owner, your access is read-only. Only the administrator and manager of the organization can make changes to the organization and add locations and devices.

### **Add a Manager for an Organization**

To perform this task, you must be an administrator.

You can add a manager with either read and write credentials or read-only credentials for an organization. If you want to assign the day-to-day management of an organization to a manager, provide read and write access to the manager. Doing so allows the manager to add and manage locations and devices, and consequently, networks, storage systems, and clients.

#### **To add a manager for an organization:**

- **1.** Access the Insight Cloud Portal. All organizations display.
- **2.** In the menu at the top of the page, select **Managers**. The Managers page displays. If you did not yet add any managers, none are displayed.
- **3.** At the top right of the page, click the **+** (Add Manager) button. The Invite New Manager page displays.
- **4.** Specify the name and email address.

The email address is used to send the manager an invitation email so that the manager can set up an Insight Pro account with that email address.

- **5.** From the **Access Policy** menu, select one of the following policies:
	- **• Read/Write**.The manager can actively manage locations and devices, and consequently, networks, storage systems, and clients.
	- **• Read**. The manager can monitor locations and devices but cannot actively manage them.
- **6.** Specify individual organizations to which the access policy applies or, to allow management of all organizations, select the **Select All** check box.
- **7.** To allow management of future organizations, select the **Grant access to all future organizations** check box.
- **8.** Click the **Invite** button.

Your settings are saved and an invitation is sent to the manager.

## <span id="page-27-0"></span>**Confirm That You Are a Manager for an Organization**

When an Insight Pro account holder with administrator credentials sets up an organization and assigns you as the manager, you must confirm your role and use an Insight Pro account with the same email address at which you received the invitation to become a manager.You cannot use an existing Insight account.You must use an Insight *Pro* account. If you already set up an Insight *Pro* account with the email address at which you received the invitation, you can log in using that account.

#### **► To confirm that you are a manager for an organization and log in to or create your Insight Pro account.**

- **1.** In your email program, open the email from NETGEAR and click the **click here to confirm** link. The NETGEAR Account Login web page at *<https://insight.netgear.com/#/register>* opens.
- **2.** If you already set up an Insight *Pro* account with the email address at which you received the invitation, scroll to the bottom of the page and click the **LOG IN** button and follow the prompts. Otherwise, continue creating a new Insight Pro account.
- **3.** Complete the required fields and select your country. The password that you specify must be at least six characters in length and must contain one uppercase, one lowercase, and one numerical character. The following special characters are allowed:  $9.04 \pm 1.06$  $^{\wedge}$  &  $^*$  ( )
- **4.** Read the terms and conditions and, if you agree, select the **By Signing up I agree to the Terms and Conditions** check box.
- **5.** Click the **NETGEAR Sign Up** button.

A confirmation page displays. A verification email is sent to the email address that you used to set up your Insight Pro account.You must confirm your email address.

- **6.** In your email program, open the email from NETGEAR and click the **Verify your email address** link. A web page opens with the message Your Email verification has been completed or a similar message.
- **7.** If the Account Sign-In web page of the Insight Cloud Portal does not open automatically, visit *<https://insight.netgear.com/#/login>*.

The Account Sign-In web page displays.

- **8.** Enter the email address and password that you used to set up your new Insight Pro account.
- **9.** Click the **NETGEAR Log In** button.

You are now ready to view or manage the organizations to which you are assigned.

### <span id="page-28-0"></span>**View Owners or Managers Using the Insight App**

Your Insight Pro role determines your access rights in the Insight app. As an administrator, you can view both the managers and business owners. As a business owner, you can view the managers only. As a manager you can view the business owners only.

To manage business owners and managers, you must be the administrator and you must use the Cloud Portal (see *[Create an Organization and Assign a Business Owner](#page-24-0)* on page 25 and *[Add a Manager for an](#page-26-0) [Organization](#page-26-0)* on page 27). That is, you cannot manage owners and managers through the Insight app.

#### **To views owners and managers using the Insight app:**

- **1.** Launch the Insight app. All organizations display.
- **2.** Tap the menu button in the upper left corner of the screen.
- **3.** Tap **Account Management**.
- **4.** Do one of the following:
	- **•** To view managers, tap **View Managers**. The managers display, including their email addresses and the number of organizations each manager is assigned to.
	- **•** To view business owners, tap **View Owners**. The owners display, including their email addresses and the number of organizations each owner is assigned to.

### <span id="page-28-1"></span>**Change the Policy or Device Ownership for an Organization Using the Cloud Portal**

To perform this task, you must be an administrator.

When you set up a new organization, you specify the policy for the organization. That is, you specify the device ownership (admin or business owner), email and push notifications, email reports, and scheduled reports.You can change any of these policy components.

#### **To change the policy for an organization using the Cloud Portal:**

- **1.** Access the Insight Cloud Portal. All organizations display.
- **2.** If the network menu at the top of the page does not show All Organizations, click the network menu and select **See All Organizations**.
- **3.** Select your organization.

The business owner, locations, and managers for the organization display.

- **4.** Select **Settings**. The Locations page displays.
- **5.** Select Policy. The **Policy** page displays.
- **6.** Change the policy for the organization by specifying the following information:
	- **• Email Notifications**. Specify who receives email notifications by selecting and clearing check boxes.
	- **• Email Reports**. Specify who receives email reports by selecting and clearing check boxes.
	- **• Scheduled Reports**. Change the frequency of reporting by selecting a radio button, or disable the mailing of reports entirely by clicking the button so that it displays gray. If reporting is disabled, reenable the mailing of reports by clicking the button so that it displays green.
	- **• Push Notifications**. Specify who receives push notifications by selecting and clearing check boxes.
	- **• Device Ownership**. Specify device ownership by selecting a radio button.The organization supports a single device owner. Device ownerships determines who owns the physical NETGEAR devices and holds the NETGEAR support and warranty entitlements for those devices.
- **7.** To upload another image for the organization, click the **Choose a file** button, locate the image, and upload it.
- <span id="page-29-0"></span>**8.** Click the **Submit** button. Your settings are saved.

### **Change the Organization Information**

To perform this task, you must be an administrator.

You can change the information for an existing organization. For information about changing the policy, see *[Change the Policy or Device Ownership for an Organization Using the Cloud Portal](#page-28-1)* on page 29.

#### **To change the information for an organization:**

- **1.** Access the Insight Cloud Portal. All organizations display.
- **2.** If the network menu at the top of the page does not show All Organizations, click the network menu and select **See All Organizations**.
- **3.** For the organization that you want to change, click the **…** button and select **Edit Organization**. The Edit Organization page displays.
- **4.** Change the name of the organization, the owner or owner information, the logo, or a combination of these.

You can also change the policy on the Edit Organization page (for more information, see *[Change the](#page-28-1) [Policy or Device Ownership for an Organization Using the Cloud Portal](#page-28-1)* on page 29).

<span id="page-29-1"></span>**5.** Click the **Save** button.

Your settings are saved.

# **Create an Insight Network Location for an Organization**

For an organization, you can create multiple network locations. A network location is a collection of devices in the same physical location that use the same administrator password and can be monitored simultaneously

in Insight. If you want to monitor and manage Insight devices in different physical locations belonging to the same organization, you must create a new Insight network location for each physical location.

### <span id="page-30-0"></span>**Create an Insight Network Location for an Organization Using the Insight App**

You can create an Insight network location for an organization using the Insight app.

#### **To create an Insight network location for an organization using the Insight app:**

- **1.** Launch the Insight app. All organizations display.
- **2.** If the organizations do not display, tap the menu in the upper middle of the screen and then tap **Back**.
- **3.** In the upper middle of the screen, tap the organization for which you want to create a network location and then tap **Create New Network Location**.
- **4.** In the **Network Location Name** field, enter a name for your new network location.

The name must be 3 to 24 characters long, letters and numbers only. If you plan to set up more than one Insight network location, be sure that you create descriptive names that can help you remember which network location is which, such as 2nd Floor Marketing, Mowry Avenue, or Richmond Office.

**5.** In the **Device Admin Password** field, enter the password that you want to use for your Insight network location.

This device admin password replaces the administrative password on all devices added to this network location. The password must be 6 to 20 characters long.

- **6.** Select the country and time zone for your new Insight network location and tap **Next**.
- **7.** Read the pop-up notification about password changes to devices on the network and tap **OK**. Your Insight network location is now set up.You can view your network location at any time on the Networks page.Tap the menu in the upper middle of the screen, tap the network location that you want to view, and in the menu at the bottom, tap **Networks**.

<span id="page-30-1"></span>For information about adding devices to your network location, see *[Discover and Add Devices to a Network](#page-31-0) [Location of an Organization](#page-31-0)* on page 32.

### **Create an Insight Network Location for an Organization Using the Cloud Portal**

You can create an Insight network location for an organization using the Cloud Portal.

#### **To create an Insight network location for an organization using the Cloud Portal:**

- **1.** Access the Insight Cloud Portal. All organizations display.
- **2.** If the network menu at the top of the page does not show All Organizations, click the network menu and select **See All Organizations**.
- **3.** Select the organization for which you want to create a network location.

All network locations for the organization display. If you did not yet add any locations, none are displayed.

- **4.** At the top right of the page, click the **+** (Add Location) button. The Setup a New Network Location pop-up window opens.
- **5.** In the **Location Name** field, enter a name for your new network location.

The name must be 3 to 24 characters long, letters and numbers only. If you plan to set up more than one Insight network location, be sure that you create descriptive names that can help you remember which network location is which, such as 2nd Floor Marketing, Mowry Avenue, or Richmond Office.

**6.** In the **Device Admin Password** field, enter the password that you want to use for your Insight network location.

This device admin password replaces the administrative password on all devices added to this network location. The password must be 6 to 20 characters long.

- **7.** As an option, add the street, city, and state for your new network location.
- **8.** Enter the zip code for your location.
- **9.** Select the country and time zone for your new network location.
- **10.** To upload an image for your new network location, click the **Choose a file** button, locate the image, and upload it.
- **11.** Click the **Save** button.

Your settings are saved and your new Insight network location is set up.

<span id="page-31-0"></span>For information about adding devices to your network location, see *[Discover and Add Devices to a Network](#page-31-0) [Location of an Organization](#page-31-0)* on page 32.

# **Discover and Add Devices to a Network Location of an Organization**

You can add a device to a network location of an organization in Insight Pro using the Insight app in four different ways.You can add a device using the Cloud Portal only by entering the serial number of the device.

When you add an unregistered device to a network location of an organization, the device is automatically registered to the business owner that you specified for the organization.

#### **IMPORTANT:**

**For you to be able to add a device to Insight, the device must be connected to the Internet, the default gateway and DNS servers that are being used for the Internet connection must be defined correctly, and a firewall must not be blocking the traffic between the device and the Insight cloud-based management platform.**

When you add a device for the first time, Insight pushes firmware updates to the **Note** device, which causes the device to be reconfigured and might cause it to reboot multiple times. The entire process of adding a device for the first time might take up to 20 minutes.

Before you can add a device in the Insight app or through the Insight Cloud Portal, you must complete the following steps:

- **1.** Create an Insight Pro account. For more information, see *[Create an Insight Pro Account](#page-21-3)* on page 22.
- **2.** Create an organization and assign a business owner to the organization. For more information, see *[Create an Organization and Assign a Business Owner](#page-24-0)* on page 25.
- **3.** Create a network location for the organization. For more information, see *[Create an Insight Network Location for an Organization](#page-29-1)* on page 30.

The following sections describe the ways in which you can add devices in the Insight app or through the Cloud Portal:

- **•** *[Add a Device by Scanning Your Network With the Insight App](#page-32-0)*
- **•** *[Add a Device by Scanning Its QR Code With the Insight App](#page-33-0)*
- **•** *[Add a Device by Scanning Its Barcode With the Insight App](#page-33-1)*
- <span id="page-32-0"></span>**•** *[Add a Device by Entering Its Serial Number in the Insight App](#page-34-0)*
- **•** *[Add a Device by Entering Its Serial Number Using the Cloud Portal](#page-34-1)*

### **Add a Device by Scanning Your Network With the Insight App**

If you connect your mobile device to the same WiFi network that your new device is connected to, the Insight app can reach the device and you can scan your network for the new device.

#### **To add a device by scanning your network with the Insight app:**

**1.** Launch the Insight app.

All organizations display.

- **2.** If the organizations do not display, tap the menu in the upper middle of the screen and then tap **Back**.
- **3.** In the upper middle of the screen, tap the organization for which you want to add a device to a network location.
- **4.** Tap **+** in the upper right corner of the screen.

#### **5.** Tap **Scan Network**.

Insight scans for devices on the network that your mobile device is connected to.

- **6.** Select the check box next to the device that you want to add and tap **Next**.
- **7.** Select a network location.
- **8.** Name your device and tap **Next**.
- **9.** Tap **Continue**.
- **10.** If you are adding an Insight Managed switch or access point, follow the onscreen instructions to set up your device.

It might take up to 20 minutes for the status of your device to turn green in the Insight app and in the Cloud Portal.

## <span id="page-33-0"></span>**Add a Device by Scanning Its QR Code With the Insight App**

#### **To add a device by scanning its QR code with the Insight app:**

- **1.** Locate the product label on the rear or bottom of your device.
- **2.** Launch the Insight app. All organizations display.
- **3.** If the organizations do not display, tap the menu in the upper middle of the screen and then tap **Back**.
- **4.** In the upper middle of the screen, tap the organization for which you want to add a device to a network location.
- **5.** Tap **+** in the upper right corner of the screen.
- **6.** Tap **Scan QR Code**.
- **7.** Point the camera of your mobile device at the QR code on the product label. The Insight app automatically recognizes a valid QR code.
- **8.** Select a network location.
- **9.** Name your device and tap **Next**.
- **10.** Tap **Continue**.
- **11.** If you are adding an Insight Managed switch or access point, follow the onscreen instructions to set up your device.

<span id="page-33-1"></span>It might take up to 20 minutes for the status of your device to turn green in the Insight app and in the Cloud Portal.

## **Add a Device by Scanning Its Barcode With the Insight App**

#### **To add a device by scanning its barcode with the Insight app:**

- **1.** Locate the product label on the rear or bottom of your device.
- **2.** Launch the Insight app. All organizations display.
- **3.** If the organizations do not display, tap the menu in the upper middle of the screen and then tap **Back**.
- **4.** In the upper middle of the screen, tap the organization for which you want to add a device to a network location.
- **5.** Tap **+** in the upper right corner of the screen.
- **6.** Tap **SCAN BARCODE**.
- **7.** Point the camera of your mobile device at the barcode on the product label. The Insight app automatically recognizes a valid barcode and places the associated serial number in the **Enter Serial Number** field.
- **8.** To the right of the **Enter Serial Number** field, tap **GO**.
- **9.** Select a network location.

**10.** Name your device and tap **Next**.

#### **11.** Tap **Continue**.

**12.** If you are adding an Insight Managed switch or access point, follow the onscreen instructions to set up your device.

It might take up to 20 minutes for the status of your device to turn green in the Insight app and in the Cloud Portal.

### <span id="page-34-0"></span>**Add a Device by Entering Its Serial Number in the Insight App**

#### **To add a device by entering its serial number in the Insight app:**

- **1.** Locate the product label on the rear or bottom of your device.
- **2.** Launch the Insight app. All organizations display.
- **3.** If the organizations do not display, tap the menu in the upper middle of the screen and then tap **Back**.
- **4.** In the upper middle of the screen, tap the organization for which you want to add a device to a network location.
- **5.** Tap **+** in the upper right corner of the screen.
- **6.** Enter the serial number of your device in the **Enter Serial Number** field and, to the right of the field, tap **GO**.
- **7.** Select a network location.
- **8.** Name your device and tap **Next**.
- **9.** Tap **Continue**.
- <span id="page-34-1"></span>**10.** If you are adding an Insight Managed switch or access point, follow the onscreen instructions to set up your device.

It might take up to 20 minutes for the status of your device to turn green in the Insight app and in the Cloud Portal.

### **Add a Device by Entering Its Serial Number Using the Cloud Portal**

#### **To add a device by entering its serial number using the Cloud Portal:**

- **1.** Locate the product label on the rear or bottom of your device.
- **2.** Access the Insight Cloud Portal. All organizations display.
- **3.** If the network menu at the top of the page does not show All Organizations, click the network menu and select **See All Organizations**.
- **4.** Select the organization for which you want to add a device to a network location. All network locations for the organization display.
- **5.** Select a network location.
- **6.** At the top right of the page, click the **+** (**Add Device**) button. The Add a New Device pop-up window opens.
- **7.** Enter the serial number of your device in the **Serial Number** field and click the **Go** button. If the serial number is validated, the Device Name field displays.
- **8.** In the **Device Name** field, name your device.
- **9.** Click the **Save** button. Your settings are saved and your device is added to the network.
- **10.** If you are adding an Insight Managed switch or access point, follow the instructions on the page to set up your device.

It might take up to 20 minutes for the status of your device to turn green in the Insight app and in the Cloud Portal.

# <span id="page-35-0"></span>**Access a Network Location and Its Devices Remotely**

Insight is a cloud-based management platform, so you can monitor and manage your devices (see *[Supported](#page-16-0) [Devices](#page-16-0)* on page 17) from anywhere using the Insight app or the Cloud Portal.

<span id="page-35-1"></span>However, to add a device to an Insight network location of an organization, you must either be able to physically access the device, your smartphone or tablet must be on the same network as the device, or you must add the serial number of the device through the Cloud Portal (see *[Discover and Add Devices to a](#page-31-0) [Network Location of an Organization](#page-31-0)* on page 32).

### **Access a Network Location and Its Devices Remotely Using the Insight App**

You can access a network location of an organization and the devices that are set up at the network location remotely using the Insight app.

The following remote access instructions apply only *after* you create an Insight Pro **Note** account, create an organization, create a network location, and set up a device.

#### **To access a network location of an organization and the devices that are set up at the network location remotely using the Insight app:**

- **1.** Launch the Insight app. All organizations display.
- **2.** If the organizations do not display, tap the menu in the upper middle of the screen and then tap **Back**.
- **3.** In the upper middle of the screen, tap the organization for which you want to access a network location and its devices.
- **4.** Tap **Devices**.
- **5.** Tap the device that you want to monitor or manage.
- **6.** To monitor or manage a network location for the organization, do the following:
	- **a.** Tap **Networks**.
	- **b.** If you set up more than one Insight network location for the organization, at the top of the page, select the network that you want to monitor or manage.

### **Access a Network Location and Its Devices Remotely Using the Cloud Portal**

You can access a network location of an organization and the devices that are set up at the network location remotely using the Cloud Portal.

The following remote access instructions apply only *after* you create an Insight Pro **Note** account, create an organization, create a network location, and set up a device.

#### **To access a network location of an organization and the devices that are set up at the network location remotely using the Cloud Portal:**

- **1.** Access the Insight Cloud Portal. All organizations display.
- **2.** If the network menu at the top of the page does not show All Organizations, click the network menu and select **See All Organizations**.
- **3.** Select the organization for which you want to access a network location. All network locations for the organization display.
- **4.** Select the network location.

The Summary page for the network location displays.

- **5.** To monitor or manage a device, do the following:
	- **a.** In the menu for the network location (that is, *not* in the main menu for the organization at the top of the page), select **Devices**. The page displays all devices at the network location.
	- **b.** Point to the device and click the **pencil** icon at the right of the page. The page that displays shows details about the device and provides access to other pages with more details.
- **6.** To monitor or manage a network location for the organization, click the network location, or if the network locations no longer display, select the organization and then the network from the menu at the top of the page.

# **Interpret the Green, Red, Orange, and Gray Circles Next to a Device**

On the Devices page in the Insight app and for a selected network on the Devices page in the Cloud Portal, the colored circle to the left of each device indicates the current status of the device as follows:

- **• Green**. The device is connected to the Insight cloud-based management platform.
- **• Red**. The device is disconnected from the Insight cloud-based management platform.
- **• Orange**. The device is connected to the Insight cloud-based management platform but with limited support only.
- **• Gray**. The status of the device is unknown.

# **View and Manage Insight Notifications**

Insight sends you three categories of notifications:

- **• Critical**. Insight sends a critical notification whenever an Insight Managed device loses connection with the Insight cloud.
- **• Warning**. Insight sends a warning notification when it detects an error or a problem in your Insight network.
- **• Notifications**. Insight sends regular notifications when new firmware is available, when a device reconnects to the Insight cloud, when you edit administrator settings, when a device is rebooted, and for other regular system events.

You can view and manage your notifications in the Insight app and Cloud Portal, including turning each category of notifications on or off for each network location.

You can view, share, or delete notifications using the following methods:

- **•** *[View, Share, or Delete Notifications Using the Insight App](#page-38-0)* on page 39
- **•** *[View, Share, or Delete Notifications in the Cloud Portal](#page-39-0)* on page 40

You can manage the Insight notifications that you receive using the following methods:

- **•** *[Manage the Insight Notifications That You Receive Using the Insight App](#page-40-0)* on page 41
- **•** *[Manage the Insight Notifications That You Receive Using the Cloud Portal](#page-41-0)* on page 42

### <span id="page-38-0"></span>**View, Share, or Delete Notifications Using the Insight App**

**To view, share, or delete notifications for a network location of an organization using the Insight app:**

- **1.** Launch the Insight app. All organizations display.
- **2.** If the organizations do not display, tap the menu in the upper middle of the screen and then tap **Back**.
- **3.** Tap the organization.
- **4.** Tap the network location.
- **5.** Tap **Notifications** in the lower right corner of the page.
- **6.** To filter notifications by device, severity, or time received, do the following:
	- **a.** Tap **...** in the upper right corner of the page and tap **Filter**.
	- **b.** Tap each category of notifications (**Device**, **Severity**, and **Time**) to view or hide notifications in that category.
	- **c.** In each category, clear the check box for the type of notifications that you do not want to view.
	- **d.** Tap **Apply**.
- **7.** To share all notifications by email, do the following:
	- **a.** Tap **...** in the upper right corner of the page and tap **Share**.
	- **b.** Enter an email address.
	- **c.** To enter more email addresses, tap **+**.
	- **d.** Tap **Send**.
- **8.** To delete notifications, do the following:
	- **•** To delete a single notification, do the following:
		- **a.** Tap and hold the notification and move it to the left.
		- **b.** Tap the red **trash can** icon.
	- **•** To delete all notifications, do the following:
		- **a.** Tap **...** in the upper right corner of the page and tap **Delete All**.
		- **b.** Confirm your decision by tapping **Delete All** again.

### <span id="page-39-0"></span>**View, Share, or Delete Notifications in the Cloud Portal**

### **To view, share, or delete your notifications in the Cloud Portal:**

- **1.** Access the Insight Cloud Portal. All organizations display.
- **2.** Click the **bell** (Notification) icon in the upper right corner of the page. The notifications pop-up window opens.
- **3.** Scroll down and click the **See All** button. The Notifications page displays.
- **4.** To filter notifications by time received, device, severity, location, or a combination of these, do the following:
	- **a.** Click the **Filter** icon. A pop-up window opens.
	- **b.** Click the button for each type of notification that you do want to view. By default, all notifications display. If you select a button, the button displays green and only the associated notifications display.You can select multiple buttons.
	- **c.** Click the **Apply** button. The notifications are filtered.
- **5.** To share notifications by email, do the following:
	- **•** To share a single notification, do the following:
		- **a.** Point to the notification.
		- **b.** Click the **mail tray** icon that displays on the right. The Share Notifications pop-up window opens.
		- **c.** Enter an email address.
		- **d.** To enter more email addresses, click the **+** button.
		- **e.** Click the **Send** button. The notification is sent.
	- **•** To share several notifications, do the following:
		- **a.** Click the **check box and pencil** icon.
		- **b.** Select the check boxes for the notifications that you want to share.
		- **c.** Click the **Share** button. The Share Notifications pop-up window opens.
		- **d.** Enter an email address.
		- **e.** To enter more email addresses, click the **+** button.
		- **f.** Click the **Send** button.

The selected notifications are sent.

- **•** To share all notifications, do the following:
	- **a.** Click the **check box and pencil** icon.
	- **b.** Select the check box in the table heading.
	- **c.** Click the **Share** button. The Share Notifications pop-up window opens.
	- **d.** Enter an email address.
	- **e.** To enter more email addresses, click the **+** button.
	- **f.** Click the **Send** button. All notifications are sent.
- **6.** To delete notifications, do the following:
	- **•** To delete a single notification, do the following:
		- **a.** Point to the notification.
		- **b.** Click the red **x** that displays on the right. The notification is deleted.
	- **•** To delete several notifications, do the following:
		- **a.** Click the **check box and pencil** icon.
		- **b.** Select the check boxes for the notifications that you want to delete.
		- **c.** Click the **Delete** button. The selected notifications are deleted.
	- **•** To delete all notifications, do the following:
		- **a.** Click the **check box and pencil** icon.
		- **b.** Select the check box in the table heading.
		- **c.** Click the **Delete** button. All notifications are deleted.

### <span id="page-40-0"></span>**Manage the Insight Notifications That You Receive Using the Insight App**

The policy for an organization determines the push and email notifications that are sent to an admin, business owner, and manager. As a manager or business owner of an organization, if the organizational policy allows you to receive notifications, you can manage the push and email notifications that you receive for the network locations of an organization.

**To manage your Insight notifications using the Insight app:**

- **1.** Launch the Insight app. All organizations display.
- **2.** Tap the menu button in the upper left corner of the screen.
- **3.** Tap **Account Management > Manage Notifications**.
- **4.** To edit smartphone or tablet push notification settings, do the following:
	- **a.** Tap **Push Notifications**.
	- **b.** Tap the button to turn all push notifications on or off.
	- **c.** If you want to receive some push notifications and not others, tap each network location and then tap the buttons for **Critical**, **Warning**, and **Notifications** to turn them on or off.
	- **d.** Tap the arrow at the top of the page to return to the previous page.
- **5.** To edit email notification settings, do the following:
	- **a.** Tap **Email Notifications**.
	- **b.** Tap the button to turn all push notifications on or off.

Note To change the email address that receives email notifications, you must change the email address that is associated with your Insight account, which, in turn, changes your login credentials.

- **c.** If you want to receive some email notifications and not others, tap each network location and then tap the buttons for **Critical**, **Warning**, and **Notifications** to turn them on or off.
- <span id="page-41-0"></span>**d.** Tap the arrow at the top of the page to return to the previous page, and tap the arrow again to return to the page that lets you manage your account settings.

## **Manage the Insight Notifications That You Receive Using the Cloud Portal**

The policy for an organization determines the push and email notifications that are sent to an admin, business owner, and manager. As a manager or business owner of an organization, if the organizational policy allows you to receive notifications, you can manage the push and email notifications that you receive for the network locations of an organization.

### **To manage your Insight notifications using the Cloud Portal:**

- **1.** Access the Insight Cloud Portal. All organizations display.
- **2.** Click the **account** icon in the upper right corner of the page. A pop-up menu opens.
- **3.** Select **Account Management**.

The Manage Notifications page displays.

By default, the push notification settings display and the push notifications are enabled (the **Push Notifications** button displays green).

- **4.** To edit smartphone or tablet push notification settings, do the following:
	- **a.** To turn off all push notifications, click the **Push Notifications** button so that it displays gray.
	- **b.** If you want to receive some push notifications and not others, click each network location and then click the buttons for **Critical**, **Warning**, and **Notifications** to turn them on or off.
	- **c.** Click the **Save** button at the bottom of the page. Your settings are saved.
- **5.** To edit email notification settings, do the following:
	- **a.** To the right of the Email Notifications heading, click **+**. The email notification settings display. By default, the email notifications are enabled (the **Email Notifications** button displays green).

Note To change the email address that receives email notifications, you must change the email address that is associated with your Insight account, which, in turn, changes your login credentials.

- **b.** To turn off all email notifications, click the **Email Notifications** button so that it displays gray.
- **c.** If you want to receive some email notifications and not others, click each network location and then click the buttons for **Critical**, **Warning**, and **Notifications** to turn them on or off.
- **d.** Click the **Save** button at the bottom of the page. Your settings are saved.

# **Add a Purchase Confirmation Key to Your Insight Pro Subscription**

To perform this task, you must be an administrator.

As an Insight Pro account holder with administrator credentials, you can add a purchase confirmation key to your Insight Pro subscription. For information about subscriptions, see *[Insight Pro Subscriptions](#page-9-0)* on page 10.

For Insight Pro, you cannot add a purchase confirmation key using the Insight app. To add a purchase confirmation key, you must use the Cloud Portal.

### **To add a purchase confirmation key to your Insight Pro subscription:**

- **1.** Access the Insight Cloud Portal. All organizations display.
- **2.** Click the **account** icon in the upper right corner of the page.

A pop-up menu opens.

**3.** Select **Account Management**.

The Manage Notifications page displays.

**4.** Select **Subscriptions**.

The Subscription page displays. The page shows the Active License Key table with active purchase confirmation keys.

- **5.** To view expired purchase confirmation keys, if any, click **+** to the right of the Expired License Key heading.
- **6.** Click the **Add License Key** button. The Add License Key pop-up window opens.
- **7.** Copy or enter your new purchase confirmation key in the **Key** field.
- **8.** Click the **Add** button.

The pop-up window closes and the purchase confirmation key is added to the Active License Key table. The table shows the number of devices credits that are activated by the purchase confirmation key and the expiration date of the purchase confirmation key.

# **Set Up Two-Step Verification for Logging In to Insight**

With two-step verification, you log in to the Insight app or Cloud Portal with an extra verification step. That is, you not only must enter your password, you must also enter a login verification code that you receive as an SMS message on the phone number that you must specify as the primary number, or as an email message at your account email address. For easier verification without the requirement to enter a login verification code after initial verification, you can set up push notifications to a trusted device.

Note the following security measures:

- **• Primary number**. If you set up a primary phone number, you receive an SMS text message with a login verification code when you or someone else tries to log in to your account from another phone number. A one-time password (OTP) is sent to the primary phone number so that you can approve the login attempt, for example, by forwarding the OTP to the other phone number.
- **• Trusted device**. A trusted device is a device that is already verified by Insight. If you set up a trusted device, you receive a push notification if you or someone else tries to log in to your account from a nontrusted device so that you can approve the login attempt.

You can set up two-step verification for logging in to Insight using the following methods:

- **•** *[Set Up Two-Step Verification for Logging In Using the Insight App](#page-44-0)* on page 45
- **•** *[Set Up Two-Step Verification for Logging In Using the Cloud Portal](#page-45-0)* on page 46

### <span id="page-44-0"></span>**Set Up Two-Step Verification for Logging In Using the Insight App**

Note As another secure method of logging in, on devices that support touch ID, you can log in using the touch ID option of the Insight app so that you do not need to enter a user name and password.This option is displayed only on devices that support touch ID. To use touch ID login, you must first configure the fingerprint settings on your device.

When you set up two-step verification for logging in using the Insight app, the verification process applies to both the Insight app and the Cloud Portal.

### **To set up two-step verification for logging in using the Insight app:**

- **1.** Launch the Insight app.
- **2.** Tap the menu button in the upper left corner of the screen.
- **3.** Tap **Account Management > Manage Profile > Login Settings > Two-Step Verification**.
- **4.** Tap the **Enable** button so that the button displays purple.

The Select verification method page displays.You can use both push notifications and SMS text messages, but you need to set up one method at a time.

By default, the **Push Notifications** check box is selected.

- **5.** To use push notifications, do the following
	- **a.** Tap **CONTINUE**.
	- **b.** To approve the device that you are using as a trusted device for push notifications, tap **APPROVE**.
	- **c.** Name your device and tap **GOT IT**. Your device is added as a trusted device for push notifications. When you log into the Insight app or the Cloud Portal from the trusted device, you do not need to enter a security code because the verification process for the trusted device occurs in the background.
	- **d.** To also add SMS text message verification, tap **ADD SMS VERIFICATION**, and follow the Step 6.c and Step 6.d.
- **6.** To use SMS text message verification, do the following:
	- **a.** Select the **SMS Text Message** check box.
	- **b.** Tap **CONTINUE**.
	- **c.** Select a country, enter a phone number, and tap **ADD PHONE NUMBER**. Insight sends an SMS text message with a one-time security pair code to the phone number. The Add SMS Verification page displays.
	- **d.** Enter the security pair code that you received and tap **NEXT**. The phone number is verified and added to the page as the primary number for login verification. Now, each time that you log into the Insight app or the Cloud Portal, an SMS text message with a login verification code is sent to the phone number and you must enter the code during the login process.

### **Insight Pro, Mobile App and Cloud Portal User Manual**

If the device that you use to log into the Insight app is the same device on which you received the code, the first time that you log in *after* you entered the code, you can add your device as a trusted device so that Insight automatically verifies your identity when you log in.

**Note** During the Insight app login process, you either can let Insight send a login verification code to the primary phone number or you can tap **TRY ANOTHER VERIFICATION METHOD** and let Insight send a login verification code to your account email address.

- **7.** To add another phone number, click the **ADD SMS VERIFCATION** button and repeat Step 6.c and Step 6.d.
- <span id="page-45-0"></span>**8.** To return to the Account Management page, click the left arrow button at the upper left of the page three times.

### **Set Up Two-Step Verification for Logging In Using the Cloud Portal**

When you set up two-step verification for logging in using the Cloud Portal, the verification process applies to both the Cloud Portal and the Insight app.

#### **To set up two-step verification for logging in using the Cloud Portal:**

- **1.** Access the Insight Cloud Portal. All network locations display.
- **2.** Click the **account** icon in the upper right corner of the page. A pop-up menu opens.
- **3.** Select **Update Profile**. Your profile page displays.
- **4.** Select **Login Settings > Two-Step Verification**. The Two-Step Verification page displays.
- <span id="page-45-1"></span>**5.** Click the **Enable** button.

The Add SMS Verification page displays.

<span id="page-45-2"></span>**6.** Select a country, enter a phone number (which must be capable of receiving SMS messages), and click the **ADD PHONE NUMBER** button.

Insight sends a one-time security pair code to the phone number. The Add SMS Verification page displays.

**7.** Enter the security pair code that you received and click the **NEXT** button.

The phone number is verified and added to the page as the primary number for login verification. Now, each time that you log into the Cloud Portal, a login verification code is sent to the phone number and you must enter the code during the login process.

**Note** During the Cloud Portal login process, you either can let Insight send a login verification code to the phone number or you can click the **Try Another Verification Method** link and let Insight send a login verification code to your account email address.

- **8.** To add another phone number, click the **ADD SMS VERIFCATION** button and repeat *[Step 6](#page-45-1)* and *[Step](#page-45-2) [7](#page-45-2)*.
- **9.** To return to the dashboard, click the left arrow button at the upper left of the page three times.

# **Manage Network Locations, Networks, and Devices**

For information about managing network locations, networks, and devices using Insight Pro, see the *Insight Basic and Premium Mobile App and Cloud Portal User Manual*, which you can download by visiting *[netgear.com/support/download](http://www.netgear.com/support/download/)*.

The following table lists the chapters in that user manual that describe how to manage network locations, networks, and devices.

#### **Table 4. Chapters in the Insight Basic and Premium Mobile App and Cloud Portal User Manual**

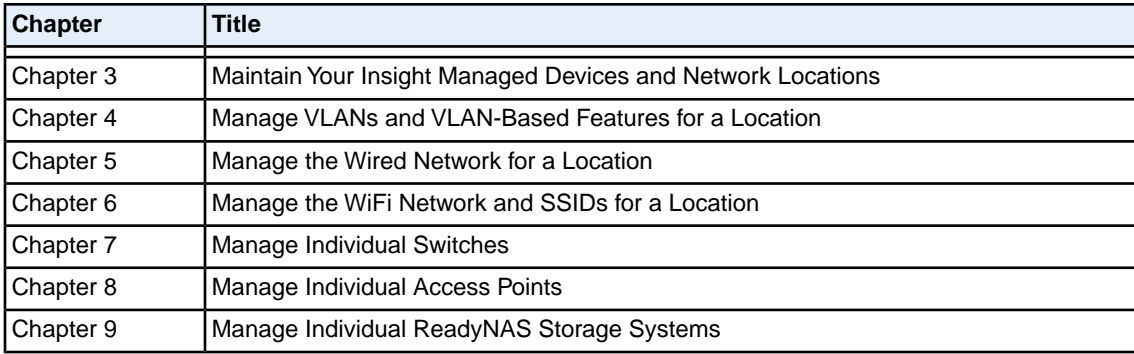

# **3 Monitor Insight Organizations, Network Locations, and Devices Using the Cloud Portal**

This chapter describes the options to monitor an Insight organization, network locations, and individual devices using the Cloud Portal.

The chapter includes the following sections:

- **•** *[Overview of the Monitoring Options for a Network Location in the Cloud Portal](#page-48-0)*
- **•** *[Customize Widgets](#page-50-0)*
- **•** *[Monitor All Organizations](#page-50-1)*
- **•** *[Display All Devices at All Organizations](#page-51-0)*
- **•** *[Monitor All Devices at a Single Network Location](#page-51-1)*
- **•** *[Monitor a Single Network Location](#page-52-0)*
- **•** *[Monitor the Wired Network at a Location](#page-53-0)*
- **•** *[Monitor the WiFi Network and SSIDs at a Location](#page-54-0)*
- **•** *[Monitor the Storage Network at a Location](#page-55-0)*
- **•** *[Monitor an Individual Switch and Individual Ports](#page-55-1)*
- **•** *[Monitor an Individual Access Point and Its Client](#page-56-0)*
- **•** *[Monitor an Individual ReadyNAS Storage System](#page-57-0)*
- **•** *[Monitor the WiFi Clients at a Network Location](#page-58-0)*
- **•** *[Generate a Report Manually and Download a Previously Automatically Generated Report](#page-58-1)*

**Note** If you are an Insight Pro user, depending on your role, you might need to select your organization before you can select a network location. If applicable, the procedures in this chapter start with all network locations for an organization. If your Insight Pro role lets you select an organization, these procedures assume that you do so.

# <span id="page-48-0"></span>**Overview of the Monitoring Options for a Network Location in the Cloud Portal**

The Cloud Portal provides extensive options for monitoring your Insight networks and devices. For each network location, the main menu at the top of the page provides the following options:

- **• Summary**. The **Summary** tab provides access to the following monitoring widgets:
	- **- Properties**.The widget displays the types and numbers of active devices, clients, storage volumes, and so on.
	- **- System Health**. The widget displays the number of online and offline devices and the situations that require your attention.
	- **- Wireless Clients**. The widget displays the number of WiFi clients for each access point, viewable per radio band and per predefined period.
	- **- Port Utilization**. The widget displays the status and utilization of the ports for each switch.
	- **- Notifications**. The widget displays the notifications for the network location.
	- **- Optional widgets**.You can add the Storage Utilization, Wireless Data Consumption, Switch Traffic Utilization, and PoE Power Utilization widgets.
- **• Wireless**. The **Wireless** tab provides access to the following monitoring widgets (in addition to access to the settings for the access points):
	- **- Usage : Clients**. For each access point, the widget displays the number of WiFi clients, viewable per radio band and per predefined period.
	- **- Usage :Traffic**. For each access point, the widget displays the volume of WiFi traffic, viewable per radio band and per predefined period.
	- **- Devices**. For each access point, the widget displays the status, serial number, number of clients, model, MAC address, firmware version, IP address, and the up time (the period since the device was last restarted).

Note To display more details about an individual access point, point to it and click the **pencil** icon at the right of the page.

- **- Client List**. For each WiFi client, the widget displays the type of device, the access point it is connected to, the SSID it is connected to, and the operating system, MAC address, IP address, number of transmitted bytes, number of received bytes, RSSI strength (indicated by an icon), and radio band that the device uses.
- **• Wired**. The **Wired** tab provides access to the following monitoring widgets (in addition to access to the settings for the switches):
	- **- Usage**. For each switch, the widget displays the ports that are connected and using power, connected and not using power, disabled, in an error state, and available (free).
	- **- PoE Power Usage**. For each switch, the widget displays the PoE power usage.

**Monitor Insight Organizations, Network Locations, and Devices Using the Cloud Portal**

**Note** To display more details, click the **Detailed View** button.

- **- Wired Traffic**. For each switch, the widget displays the volume of wired traffic, viewable per predefined period.
- **- Devices**. For each switch, the widget displays the status, the serial number, the model, the MAC address, the firmware version, the IP address, and the uptime.

Note To display more details about an individual switch, point to it and click the **pencil** icon at the right of the page.

- **• Storage**. The **Storage** tab provides access to the following monitoring widgets:
	- **- Usage**. For each ReadyNAS storage system, the widget displays the size of the data, snapshots, and free storage space.
	- **- Devices**. For each ReadyNAS storage system, the widget displays the status, serial number, model, MAC address, firmware version, IP address, and up time.

To display more details about an an individual ReadyNAS storage system, point **Note** to it and click the **pencil** icon at the right of the page.

- **• Firmware**. The **Firmware** tab provides access to the following monitoring widgets:
	- **- Updates Available**. The widget displays the devices for which firmware updates are available, the current firmware versions on the devices, and the latest firmware versions that are available for the devices.
	- **- Up-To-Date**. The widget displays the devices for which the firmware is up to date, the current firmware version, and the date on which the firmware was updated.
	- **Offline**. The widget displays devices that are offline, if any are offline.
- **• Devices**. The **Devices** tab displays a single widget with the devices at the network location. For each device, the widget displays the status, serial number, number of clients, type of device, MAC address, firmware version, IP address, and up time.

To display more details about an individual device, point to it and click the **pencil** icon **Note** at the right of the page.

**• Clients**.The **Clients** tab displays a single widget with the WiFi clients at the network location. For each WiFi client, the widget displays the type of device, the device name, the access point the device is connected to, the SSID the device is connected to, and the operating system, MAC address, IP address, radio band that the device uses, number of transmitted bytes, number of received bytes, channel, associated time stamp, BSSID, and RSSI strength (indicated by an icon).

# <span id="page-50-0"></span>**Customize Widgets**

You can customize the Cloud Portal dashboard and pages. Depending on the Cloud Portal page, you can customize the following options:

- **• Summary page for a network location**. To customize the widgets that display on the Summary page for a network location, click the **+ Add a Widget** button at the bottom of the page, select the widgets, and click the **Add** button.You can restore the default layout by clicking the **Restore Layout** button at the bottom of the page.
- **• Wireless page and Wired page for a network location**. To customize the widgets that display on the Wireless page or Wired page for a network location, click the **…** (**Options**) button.
- <span id="page-50-1"></span>**• Tables in a widget**. To customize the columns that display in a table in a widget, click the **…** (**Options**) button *in* the widget.

# **Monitor All Organizations**

As an administrator, you can display all organizations that you set up for your Insight Pro account.

As a manager you can display all organizations that you manage.

### **To display all organizations (or all organizations that you manage):**

- **1.** Access the Insight Cloud Portal. All organizations display.
- **2.** If the network menu at the top of the page does not show All Organizations, click the network menu and select **See All Organizations**.
- **3.** To search for an organization, click the **Search** icon, enter the term that you want to search for, and click the **Search** button.

If a match or matches are found, the page displays them.

- **4.** To change the information that displays for each organization on the page, click the **Options** icon, select the information that you want to display, and click the **Apply** button. The selected information displays for each organization.
- **5.** To switch between icon view (the default view) and list view, do one of the following:
	- **• List view**. To show the organizations in list view (that is, in a table), click the **Options** icon, click the **list view** icon, and click the **Apply** button. The organizations display in a table.
	- **• Icon view**.To show the organizations as icons (the default view) with the logo and information listed in the icon, click the **Options** icon, click the **dotted square** icon, and click the **Apply** button. The organizations display as icons.

# <span id="page-51-0"></span>**Display All Devices at All Organizations**

As an administrator, you can display all devices for all organizations that you set up for your Insight Pro account.

As a manager you can display all devices for all organizations that you manage.

### **To display all devices at all organizations (or all organizations that you manage):**

- **1.** Access the Insight Cloud Portal. All organizations display.
- **2.** If the network menu at the top of the page does not show All Organizations, click the network menu and select **See All Organizations**.
- **3.** From the main menu at the top of the page, select **Devices**. The devices at all organizations and all associated network locations display.
- **4.** To sort the table in a different order, click a table heading.
- **5.** To filter devices, click the **Filter** icon, select the type or types of devices, and click the **Apply** button. Only the selected type or types of devices display on the page.
- **6.** To search for a device, click the **Search** icon, enter the term that you want to search for, and click the **Search** button.

If a match or matches are found, the page displays them.

<span id="page-51-1"></span>**7.** To change the columns that display on the page, click the **Options** icon, select the columns that you want to display, and click the **Apply** button. The page display the selected columns.

# **Monitor All Devices at a Single Network Location**

### **To monitor all devices at a single network location:**

- **1.** Access the Insight Cloud Portal. All organizations display.
- **2.** If the network menu at the top of the page does not show All Organizations, click the network menu and select **See All Organizations**.
- **3.** Select the organization for which you want to monitor a network location. All network locations for the organization display.
- **4.** Select the network location. The Summary page for the network location displays.
- **5.** From the network location menu (that is, the menu below the main menu at the top of the page), select **Devices**.

The devices at the network location display.

- **6.** To sort the table in a different order, click a table heading.
- **7.** To filter devices, click the **Filter** icon, select the type or types of devices, and click the **Apply** button. Only the selected type or types of devices display on the page.
- **8.** To search for a device, click the **Search** icon, enter the term that you want to search for, and click the **Search** button.

If a match or matches are found, the page displays them.

- **9.** To change the columns that display on the page, click the **Options** icon, select the columns that you want to display, and click the **Apply** button. The page display the selected columns.
- <span id="page-52-0"></span>**10.** To view details about a device, point to the device and click the **pencil** icon at the right of the page. The Summary page for the device displays.

# **Monitor a Single Network Location**

### **To monitor a single network location:**

- **1.** Access the Insight Cloud Portal. All network locations display.
- **2.** Select your network.

The Summary page displays.

By default, the Properties, System Health, Wireless Clients, Port Utilization, and Notifications widgets display.

Optional widgets include Storage Utilization, Wireless Data Consumption, Switch Traffic Utilization (that is, the Wired Data Consumption widget), and PoE Power Utilization (that is, the PoE Power Usage widget).

- **3.** To customize the data that displays in a widget or perform a task in a widget, do the following:
	- **• Wireless Clients widget**. Select the radio band and the period over which data is displayed.
	- **• Port Utilization widget**. Scroll horizontally through the port utilization for the switches at the network location.
	- **• Notifications widget**. Share notifications by clicking the **mail tray** icon in the widget, entering one or more email addresses, and sending an email with notifications to the email addresses.
- **4.** To customize the widgets and the page layout, do the following:
	- **• Add optional widgets**. To add one or more optional widgets, click the **+ Add a widget** button at the bottom of the page, selects one or more widgets in the Widget pop-up window, and click the **Add** button.
	- **• Rearrange widgets**.To rearrange a widget on the page, click the **dotted square** icon in the widget, and move the widget to another location on the page.
- **• Refresh data**.To refresh the data in a widget, click the **…** button in the widget, and from the pop-up menu, select **Refresh**.
- **• Remove a widget**. To remove a widget from the page, click the **…** button in the widget, and from the pop-up menu, select **Remove Widget**.
- **Restore the default widgets and layout**. To restore the default widgets and locations of the widgets on the page, click the **Restore Layout** button at the bottom of the page.

### <span id="page-53-0"></span>**Monitor the Wired Network at a Location**

### **To monitor the wired network at a location:**

- **1.** Access the Insight Cloud Portal. All network locations display.
- **2.** Select your network. The Summary page displays.
- **3.** Select **Wired**.

The Wired page displays.

The page shows the Usage, PoE Power Usage, and Wired - Traffic, and Devices widgets.

- **4.** To hide or show widgets on the page, click the **…** (Options) button, select or clear one or more widgets at the top of the page, and click the **Apply** button. By default, all available widgets display on the page.
- **5.** To customize the data that displays in a widget or perform a task in a widget, do the following:
	- **• PoE Power Usage**. Click the **Detailed View** button.
	- **• Wired Traffic**. Select the period over which data is displayed.
	- **• Devices**. Click the **…** (Options) button, select or clear the buttons for columns that display in the table, and click the **Apply** button. You can also sort the table in a different order by clicking a table heading.

Note Using the Devices widget, you can also add, change, reboot, or delete a device. These tasks are described in detail in other sections in this manual.

# <span id="page-54-0"></span>**Monitor the WiFi Network and SSIDs at a Location**

**To monitor the WiFi (wireless) network and SSIDs at a location:**

- **1.** Access the Insight Cloud Portal. All network locations display.
- **2.** Select your network. The Summary page displays.

**3.** Select **Wireless**. The Wireless page displays. The page shows the Usage : Clients, Usage : Traffic, Devices, and Client List widgets.

- **4.** To hide or show widgets on the page, click the **…** (Options) button at the top of the page, select or clear one or more widgets, and click the **Apply** button. By default, all available widgets display on the page.
- **5.** To customize the data that displays in a widget or perform a task in a widget, do the following:
	- **• Usage : Clients**. Select the period over which data is displayed.
	- **• Usage :Traffic**. Select the period over which data is displayed.
	- **• Devices**. Click the **…** (Options) button, select or clear the buttons for columns that display in the table, and click the **Save** button. You can also sort the table in a different order by clicking a table heading.

Note Using the Devices widget, you can also add, change, reboot, or delete a device. These tasks are described in detail in other sections in this manual.

- **• Client List**. Click the **…** (Options) button, select or clear the buttons for columns that display in the table, and click the **Save** button. You can also sort the table in a different order by clicking a table heading.
- **6.** To display information about the SSIDs at the WiFi network and about an individual SSID, do the following:
	- **a.** At the top of the page, click the **Settings** button. The WiFi page display, showing the SSIDs that are set up in the WiFi network. Although you can change the configuration of the WiFi network from this page, this section of the manual describes the monitoring options for the WiFi network.
	- **b.** To search for an SSID, click the **Search** icon and enter the term that you want to search for. If a match or matches are found, the page displays them.
	- **c.** Click the **…** (Options) button, select or clear the buttons for columns that display in the table with SSIDs, and click the **Save** button.
	- **d.** To view details about an SSID, point to the SSID and click the **pencil** icon at the right of the page. The Settings page for the SSID displays.

Although you can change the configuration of the SSID from this page, this section of the manual describes the monitoring options for the SSID.

# <span id="page-55-0"></span>**Monitor the Storage Network at a Location**

### **To monitor the storage network at a location:**

- **1.** Access the Insight Cloud Portal. All network locations display.
- **2.** Select your network. The Summary page displays.
- **3.** Select **Storage**. The Storage page displays.

The page shows the Usage and Devices widgets.

- **4.** If your network location includes more than one ReadyNAS storage device, select the device from the menu in the upper right of the Usage widget.
- <span id="page-55-1"></span>**5.** To change the information that is shown in the table, click the **…** (Options) button at the top right of the page, select or clear the buttons for columns that display in the table, and click the **Save** button.
- **6.** To sort the table in a different order, click a table heading.

# **Monitor an Individual Switch and Individual Ports**

### **To monitor an individual switch and individual ports:**

- **1.** Access the Insight Cloud Portal. All network locations display.
- **2.** Select your network. The Summary page displays.
- **3.** Select **Wired**. The Wired page displays.
- **4.** Scroll down to the Devices widget (also referred to as pane), point to the switch that you want to monitor, and click the **pencil** icon at the right of the page.

The Summary page for the switch displays, showing port and device details.

Although you can change the configuration of the switch from this page, this section of the manual describes the monitoring options for the switch.

**5.** To display details about a switch feature, select an item from the menu on the left. The following menu items are specific to monitoring a switch:

### **Insight Pro, Mobile App and Cloud Portal User Manual**

- **• Connected Neighbors**. For each connected port, the page displays the neighbor name, neighbor IP address, neighbor MAC address, and VLAN ID for the port connection. To display details about a neighbor, see *[Step 7](#page-56-1)*.
- **• Traffic**. Display the traffic usage over a period that you can select.
- **• Statistics**. Displays information about the temperature, CPU usage, transmitted (Tx) data, received (Rx) data, and fan status. To clear the counters, click the **Clear Counters** button.
- **• Notifications**. Displays the type of notification, details about the notification, and timestamp of the notification.
- **6.** To share diagnostic information about the switch, click the **mail tray** (Share) icon at the top of the page, enter an email address, and send an email with the diagnostic information.

<span id="page-56-1"></span>You can share diagnostic information by using the **mail tray** (Share) icon on the Summary, Connected Neighbors, Traffic, Statistics, or Notifications page for the switch.

- **7.** To display details about an individual port and a connected neighbor, do the following:
	- **a.** Click **Summary**.
	- **b.** Click a port.

The Overview and Neighbor Info panes display, showing details about the port and the connected neighbor.

<span id="page-56-0"></span>**c.** To share diagnostic information about the switch from the Summary page for the port, click the **mail tray** (Share) icon at the top of the page, enter an email address, and send an email with the information.

## **Monitor an Individual Access Point and Its Client**

### **To monitor an individual access point and its clients:**

- **1.** Access the Insight Cloud Portal. All network locations display.
- **2.** Select your network.

The Summary page displays.

**3.** Select **Wireless**.

The Wireless page displays.

**4.** Scroll down to the Devices widget (also referred to as pane), point to the WiFi device that you want to monitor, and click the **pencil** icon at the right of the page.

The Summary page for the WiFi device displays, showing the Channel Utilization and Client OS widgets and the Device Details pane.

Although you can change the configuration of the WiFi device from this page, this section of the manual describes the monitoring options for the WiFi device.

**5.** To customize the data that displays in a widget, do the following:

- **• Channel Utilization**. Select the radio band and the period over which data is displayed.
- **• Client OS**. Select the radio band.
- **6.** To hide or show widgets on the page, click the **…** (Options) button, select or clear one or more widgets at the top of the page, and click the **Save** button. By default, both widgets display on the page.
- **7.** To display details about a WiFi device feature, select an item from the menu on the left. The following menu items are specific to monitoring a WiFi device:
	- **• Clients**. For each client, displays information about the type of device, access point name, SSID, operating system, MAC address, IP address, the number of transmitted (Tx) bytes, and the number of received (Rx) bytes, and RSSI. To sort the table in a different order, click a table heading.
	- **• Statistics**. Displays information about the transmitted (Tx) data and received (Rx) data.
	- **• Notifications**. Displays the type of notification, details about the notification, and timestamp of the notification.
- <span id="page-57-0"></span>**8.** To share diagnostic information about the access point, click the **mail tray** (Share) icon at the top of the page, enter an email address, and send an email with the diagnostic information. You can share diagnostic information by using the **mail tray** (Share) icon on the Summary, Statistics, or Notifications page for the access point.

# **Monitor an Individual ReadyNAS Storage System**

### **To monitor an individual ReadyNAS storage system:**

- **1.** Access the Insight Cloud Portal. All network locations display.
- **2.** Select your network. The Summary page displays.
- **3.** Select **Storage**. The Storage page displays.
- **4.** Scroll down to the Devices widget (also referred to as pane), point to the ReadyNAS storage system that you want to monitor, and click the **pencil** icon at the right of the page.

The Summary page for the ReadyNAS storage system displays, showing the Disk Overview and Device Details widgets.

Although you can change the configuration of the ReadyNAS storage system from this page, this section of the manual describes the monitoring options for the ReadyNAS storage system.

- **5.** To see more information about the disk, click the **More** link in the Disk Overview widget.
- **6.** To display details about a ReadyNAS storage system feature, select an item from the menu on the left. The following menu items are specific to monitoring a ReadyNAS storage system:

### **Monitor Insight Organizations, Network Locations, and Devices Using the Cloud Portal**

- **• Statistics**. Displays information about the disk temperature, CPU temperature, and fan speed.
- **• Notifications**. Displays the type of notification, details about the notification, and timestamp of the notification.
- **7.** To share diagnostic information about the ReadyNAS storage system, click the **mail tray** (Share) icon at the top of the page, enter an email address, and send an email with the diagnostic information. You can share diagnostic information by using the **mail tray** (Share) icon on the Summary, Statistics, or Notifications page for the ReadyNAS storage system.

## <span id="page-58-0"></span>**Monitor the WiFi Clients at a Network Location**

### **To monitor the WiFi clients at a network location:**

- **1.** Access the Insight Cloud Portal. All network locations display.
- **2.** Select your network. The Summary page displays.
- **3.** Select **Clients**.

The Clients page displays, showing for each client the type of device, access point name, SSID, operating system, MAC address, IP address, the number of transmitted (Tx) bytes, and the number of received (Rx) bytes, and RSSI.

- **4.** To search for a client, click the **Search** icon, amd enter the term that you want to search for. If a match or matches are found, the page displays them.
- <span id="page-58-1"></span>**5.** To change the information that is shown in the table, click the **…** (Options) button at the top right of the page, select or clear the buttons for columns that display in the table, and click the **Save** button.
- **6.** To sort the table in a different order, click a table heading.

# **Generate a Report Manually and Download a Previously Automatically Generated Report**

In addition to weekly or monthly automatically generated reports that are specified by the policy for an organization (see *[Change the Policy or Device Ownership for an Organization Using the Cloud Portal](#page-28-0)* on page 29), you can manually generate reports.

You can also download a report that Insight previously automatically generated based on the policy for an organization. (This is not the same report as a report that you manually generate.)

A report can include the following information:

- **•** A summary for the organization, including information such as the number of devices and clients, total data consumption, and total bandwidth usage
- **•** A summary for all locations of the organization together, including information such as data consumption, PoE power usage, the number of devices that are online and offline, the bandwidth consumed, the number of unique clients, and the system health
- **•** For each individual location of the organization, details about data consumption, PoE power usage, top 5 devices, storage utilization, and client information

#### **To let Insight generate and email a report for an organization and to download a previously automatically generated report:**

- **1.** Access the Insight Cloud Portal. All organizations display.
- **2.** If the network menu at the top of the page does not show All Organizations, click the network menu and select **See All Organizations**.
- <span id="page-59-0"></span>**3.** Select your organization. The business owner, locations, and managers for the organization display.
- **4.** Click the **…** button and from the pop-up menu, select **Generate Current Report**. A notification pop-up window opens and informs you that Insight is generating a report and will email it to you.
- **5.** Click the **OK** button. The pop-up window closes.
- **6.** To download a report that Insight previously automatically generated report based on the policy for the organization, do the following:
	- **a.** Click the **…** button again and from the pop-up menu, select the report that you just generated.
	- **b.** Download and save the report to your device.

**Note** The report that you downloaded is not the same report that you generated in [Step 4](#page-59-0), but a report that Insight previously automatically generated report based on the policy for the organization.

# **Perform Diagnostics and Troubleshooting**

This chapter describes how to use the diagnostics options in the Insight app, how to troubleshoot connections between the Insight app and devices, and how to troubleshoot managed devices.

The chapter includes the following sections:

- **•** *[Use the Device Diagnostic Options in Insight](#page-61-0)*
- **•** *[Register New Products That Are Not Manageable in Insight](#page-66-0)*
- **•** *[Troubleshoot Connectivity Problems Between Your Device and Insight](#page-67-0)*
- **•** *[Check to See If the Insight App Can Recognize Your Device](#page-68-0)*
- **•** *[Reboot Your Device Using the Insight App](#page-68-1)*
- **•** *[Remove Your Device From the Network and Re-add It Using the Insight App](#page-69-0)*
- **•** *[Reset a Device to Factory Default Settings Using the Insight App](#page-70-0)*
- **•** *[Send Diagnostic Files From the Insight App to a NETGEAR Community Moderator](#page-71-0)*
- **•** *[View Your Product Support Information Using the Insight App](#page-71-1)*
- **•** *[Open a Technical Support Case For a Product Using the Insight App](#page-72-0)*

**Note** If you are an Insight Pro user, depending on your role, you might need to select your organization before you can select a network location. If applicable, the procedures in this chapter start with all network locations for an organization. If your Insight Pro role lets you select an organization, these procedures assume that you do so.

# <span id="page-61-0"></span>**Use the Device Diagnostic Options in Insight**

The diagnostics options that are available for an Insight managed device depend on the type of device:

- **• Insight Managed switches**.You can reload the last saved cloud configuration, share diagnostics information, configure port mirroring, and perform a cable test.
- **• Insight Managed access points**.You can reload the last saved cloud configuration and share diagnostics information.
- **Insight Managed ReadyNAS storage systems**. You can share diagnostics information.

The following subsections describe the device diagnostics options:

- **•** *[Configure Port Mirroring on a Switch](#page-61-1)*
- **•** *[Perform a Cable Test on a Switch](#page-62-0)*
- <span id="page-61-1"></span>**•** *[Share Diagnostic Information From a Device](#page-64-0)*
- **•** *[Reload the Last Saved Cloud Configuration on a Device](#page-65-0)*

### **Configure Port Mirroring on a Switch**

Port mirroring lets you mirror the incoming (ingress) and outgoing (egress) traffic of one or more ports (the source ports) to a single predefined destination port. Port mirroring is useful if you want to analyze network traffic. Typically, you would send the traffic that is mirrored on the destination port to a network analyzer device.

### **Configure Port Mirroring on a Switch Using the Insight App**

### **To configure port mirroring on a switch using the Insight app:**

- **1.** Launch the Insight app.
- **2.** If the managed devices do not display, in the menu at the bottom, tap **Devices**.
- **3.** Select the switch for which you want to configure port mirroring.
- **4.** Scroll down and tap **Diagnostics**.

The diagnostics options that are supported for the selected device display.

**5.** Tap **Port Mirroring**.

The Port Mirroring page displays.

- **6.** Tap the **Port Mirroring** button so that the button displays green and port mirroring is enabled. By default, port mirroring is disabled.
- **7.** Select one or more source ports by tapping the ports.
- **8.** Select the single destination port by tapping the port.
- **9.** Tap **Apply**. Your settings are saved.
- **10.** Tap **OK**.

The diagnostics options display again.

### **Configure Port Mirroring on a Switch Using the Cloud Portal**

### **To configure port mirroring on a switch using the Cloud Portal:**

- **1.** Access the Insight Cloud Portal. All network locations display.
- **2.** Select your network. The Summary page displays.
- **3.** Select **Wired**. The Wired page displays.
- **4.** Scroll down to the Devices pane, point to the switch that you want to configure, and click the **pencil** icon at the right of the page. The Summary page for the switch displays.
- **5.** Select **Port Mirroring**. The Port Mirroring page displays.
- **6.** Click the **Port Mirroring** button so that the button displays green and port mirroring is enabled. By default, port mirroring is disabled.
- **7.** Select one or more source ports by clicking the ports.
- **8.** Select the single destination port by clicking the port.
- <span id="page-62-0"></span>**9.** Click the **Apply** button. Your settings are saved.

## **Perform a Cable Test on a Switch**

You can perform a cable test to easily find out the health status of network cables. If any problems exist, this feature helps to quickly locate the point where the cabling fails, allowing connectivity issues to be fixed much faster, potentially saving technicians hours of troubleshooting.

If an error is detected, the distance at which the fault is detected is stated in meters. (This is the distance from the port.)

### **Perform a Cable Test on a Switch Using the Insight App**

### **To perform a cable test on a switch using the Insight app:**

- **1.** Launch the Insight app.
- **2.** If the managed devices do not display, in the menu at the bottom, tap **Devices**.
- **3.** Select the switch for which you want to perform a cable test.
- **4.** Scroll down and tap **Diagnostics**.

The diagnostics options display.

**5.** Tap **Cable Test**.

The Cable Test page displays.

**6.** Select one or more ports by tapping the ports.

#### **7.** Tap **Test Selected Ports**.

A warning displays: The cable test will disrupt connectivity to all devices on the selected port or ports for a few seconds. If you are performing a cable test on the port that connects the switch to the Internet, the switch will lose Internet connectivity and Insight will show the switch and devices that are connected to the switch as offline while the test is being performed.

**8.** Tap **OK**.

The cable test starts. After a short period, the test results display.

**9.** Tap the arrow at the top of the page twice to return to the page that displays the diagnostics options.

### **Perform a Cable Test on a Switch Using the Cloud Portal**

### **To perform a cable test on a switch using the Cloud Portal:**

- **1.** Access the Insight Cloud Portal. All network locations display.
- **2.** Select your network. The Summary page displays.
- **3.** Select **Wired**. The Wired page displays.
- **4.** Scroll down to the Devices pane, point to the switch that you want to configure, and click the **pencil** icon at the right of the page.

The Summary page for the switch displays.

**5.** Select **Cable Test**.

The Cable Test page displays.

- **6.** Select one or more ports by clicking the ports.
- **7.** Click the **Test Selected Ports** button.

A warning displays: The cable test will disrupt connectivity to all devices on the selected port or ports for a few seconds. If you are performing a cable test on the port that connects the switch to the Internet, the switch will lose Internet connectivity and Insight will show the switch and devices that are connected to the switch as offline while the test is being performed.

**8.** Click the **Yes,Test the cable** button.

The cable test starts. After a short period, the test results display.

### <span id="page-64-0"></span>**Share Diagnostic Information From a Device**

You can let the Insight collect diagnostic information from a device and send the information in a .  $z_{\text{ip}}$  file to one or more email addresses. If you encounter difficulties with your device, Technical Support might request the  $.$  zip file.

The  $\cdot$ zip file includes the  $\text{Techn}$  support file and the  $\text{Insight Log}$  file. Both of these files are  $\text{txt}$  files.

### **Share Diagnostic Information From a Device Using the Insight App**

### **To share diagnostic information from a device using the Insight app:**

- **1.** Launch the Insight app.
- **2.** If the managed devices do not display, in the menu at the bottom, tap **Devices**.
- **3.** Select the device for which you want to share diagnostic information.
- **4.** Scroll down and tap **Diagnostics**. The diagnostics options that are supported for the selected device display.
- **5.** Tap **Share Diagnostics**.

The Share Diagnostics page displays.

- **6.** Enter an email address.
- **7.** To enter another email address, tap **+** and enter the address.
- **8.** Tap **Send**. The diagnostic information is sent to the email addresses.
- **9.** Tap the arrow at the top of the page to return to the page that displays the diagnostics options.

### **Share Diagnostic Information From a Device Using the Cloud Portal**

### **To share diagnostic information from a device using the Cloud Portal:**

- **1.** Access the Insight Cloud Portal. All network locations display.
- **2.** Select your network. The Summary page displays.
- **3.** In the menu for the network location (that is, *not* in the main menu for the organization at the top of the page), select **Devices**. The page displays all devices at the network location.
- **4.** Point to the device and click the **pencil** icon at the right of the page. The Summary page for the device displays.
- **5.** Click the **mail tray** (Share) icon at the top of the page. The Share Diagnostics pop-up window opens
- **6.** Enter an email address.
- **7.** Click the **Send** button.

Insight sends the email with diagnostics information and the pop-up window closes.

### <span id="page-65-0"></span>**Reload the Last Saved Cloud Configuration on a Device**

If communication problems occur between Insight and a device, reloading the last saved cloud configuration could resolve those problems.

You can reload the last saved cloud configuration for a device from your cloud account. During this process, the device goes offline for several minutes while the configuration is erased, the last saved cloud configuration is reloaded, and the device is rebooted for the changes to take effect.

For Insight Managed switches and Insight Managed access points, you can use the Insight app to reload the configuration to restore the last saved configuration for the device. This is the configuration that was last saved on the Insight cloud-based management platform. If you use the Cloud Portal, you can restore the last saved configuration on Insight Managed switches but not on Insight Managed access points. However, for Insight Managed access points, you can reset the configuration to default settings.

**Note** For devices that are capable of being managed by Insight but that are no longer managed by Insight, any configuration changes that you saved through the local browser interface that occurred after the last saved configuration in the cloud are lost. Use the local browser interface to reapply these settings.

### <span id="page-65-1"></span>**Reload the Last Saved Cloud Configuration on a Device Using the Insight App**

### **To reload the last saved cloud configuration on a device using the Insight app:**

- **1.** Launch the Insight app.
- **2.** If the managed devices do not display, in the menu at the bottom, tap **Devices**.
- **3.** Select the device for which you want reload the last saved cloud configuration.
- **4.** Scroll down and tap **Diagnostics**. By default, Ports is selected.The diagnostics options that are supported for the selected device display.
- **5.** Tap **Reload Configuration**.

The Reload Configuration page displays.

#### **6.** Tap **Reload**.

A notification displays. The configuration is reloaded and the device is offline for a few minutes.

**7.** Tap **OK**.

The diagnostic options display again.

### **Reload the Last Saved Cloud Configuration on a Switch Using the Cloud Portal**

- **To reload the last saved cloud configuration on a switch using the Cloud Portal:**
	- **1.** Access the Insight Cloud Portal. All network locations display.
	- **2.** Select your network. The Summary page displays.
	- **3.** In the menu for the network location (that is, *not* in the main menu for the organization at the top of the page), select **Devices**. The page displays all devices at the network location.
	- **4.** Point to the device and click the **pencil** icon at the right of the page. The Summary page for the device displays.
	- **5.** Click the **Reload** icon at the top of the page. The Reload Configuration pop-up window opens.
	- **6.** Click the **Yes, reload** button. A notification displays. The configuration is reloaded and the device is offline for a few minutes.

# <span id="page-66-0"></span>**Register New Products That Are Not Manageable in Insight**

Insight Managed Switches, Insight Managed Wireless Access Points, ReadyNAS OS 6 storage systems, and Orbi Pro WiFi Systems are automatically registered when you add them to a network location in Insight. For more information, see *[Discover and Add Devices to a Network Location of an Organization](#page-31-0)* on page 32.

You can register any product that is *not* manageable in Insight using the following methods:

- <span id="page-66-1"></span>**•** *[Register a Product Using the Insight App](#page-66-1)* on page 67
- **•** *[Register a Product Using the Cloud Portal](#page-67-1)* on page 68

### **Register a Product Using the Insight App**

Use this procedure only for a product that is *not* manageable in Insight.

### **To register a product using the Insight app:**

- **1.** Launch the Insight app.
- **2.** Tap the menu button in the upper left corner of the screen.
- **3.** Tap **Register Any NETGEAR Device**.
- **4.** Do one of the following:
- **• Enter the serial number**. Enter the serial number of your device in the **Enter Serial Number** field and, to the right of the field, tap **GO**.
- **• Scan the barcode**. Do the following:
	- **a.** Tap **Scan Barcode**.
	- **b.** Point the camera of your mobile device at the barcode on the product label. The Insight app automatically recognizes a valid barcode and places the associated serial number in the **Enter Serial Number** field.
	- **c.** To the right of the **Enter Serial Number** field, tap **GO**.

<span id="page-67-1"></span>After the information is validated by the NETGEAR registration server, a confirmation displays.

### **Register a Product Using the Cloud Portal**

Use this procedure only for a product that is *not* manageable in Insight.

#### **To register a product using the Cloud Portal:**

- **1.** Access the Insight Cloud Portal. All network locations display.
- **2.** Click the **account** icon in the upper right corner of the page. A pop-up menu opens.
- **3.** Select **Register Any Network Device**. The Register any NETGEAR Product pop-up window opens.
- <span id="page-67-0"></span>**4.** Enter the serial number of your device in the **Enter Serial Number**, and click the **Go** button. After the information is validated by the NETGEAR registration server, a confirmation displays.

# **Troubleshoot Connectivity Problems Between Your Device and Insight**

If connectivity problems occur and you cannot get a connection between your device and the Insight app, start with the following general troubleshooting steps:

- **1.** Make sure that the device is powered on. This is relevant because, for example, a ReadyNAS storage system can be powered off through a schedule.
- **2.** Make sure that the cable connections between your device and your network are good.
- **3.** Make sure that your device is connected to the Internet and that the Internet connection is good.
- **4.** Make sure that the LEDs on your device do not indicate a problem.
- **5.** For devices that support a Cloud LED, make sure that the Cloud LED indicates that the device is connected to the cloud.

#### **Perform Diagnostics and Troubleshooting**

- **6.** Make sure that the device is functioning in the Insight management mode (which it is by default) and not in the local browser interface mode.
- **7.** Make sure that the device is running the latest device firmware.

If the previous steps do not resolve the problem, see the following sections in the order suggested:

- **1.** *[Check to See If the Insight App Can Recognize Your Device](#page-68-0)* on page 69
- **2.** *[Reboot Your Device Using the Insight App](#page-68-1)* on page 69
- **3.** *[Remove Your Device From the Network and Re-add It Using the Insight App](#page-69-0)* on page 70
- **4.** *[Reload the Last Saved Cloud Configuration on a Device Using the Insight App](#page-65-1)* on page 66
- **5.** *[Reset a Device to Factory Default Settings Using the Insight App](#page-70-0)* on page 71

<span id="page-68-0"></span>For more troubleshooting help, see the hardware installation guide (HIG) for your switch, access point, or ReadyNAS storage system.You can download your product's HIG from your product's support page under Documentation.

# **Check to See If the Insight App Can Recognize Your Device**

If the Insight app cannot communicate with your device, the Insight app might still recognize your device.

### **To check if the Insight app can recognize your device:**

- **1.** Launch the Insight app.
- **2.** If the managed devices do not display, in the menu at the bottom, tap **Devices**.
- **3.** Find your device.
- **4.** Determine the device status:
	- **•** If your device does not display, the Insight app does not recognize your device.
	- **•** If your device displays with a red icon, the Insight app recognizes your device but cannot communicate with it.
	- **•** If your device displays with a green icon, the Insight app recognizes your device and can communicate with it.

# <span id="page-68-1"></span>**Reboot Your Device Using the Insight App**

You can resolve some communication problems between the Insight app and your device by rebooting your device.

### **To reboot your device using the Insight app:**

- **1.** Launch the Insight app.
- **2.** If the managed devices do not display, in the menu at the bottom, tap **Devices**.
- **3.** Select the device that you want to reboot.
- **4.** Scroll down to the bottom and tap **Reboot**.

A warning displays.

- **5.** Read the warning and tap **Continue**. A notification displays. The device reboots and is offline for a few minutes.
- **6.** Tap **OK**. The device page displays again.

# <span id="page-69-0"></span>**Remove Your Device From the Network and Re-add It Using the Insight App**

You can resolve some communication problems between the Insight app and your device by removing your device from the network and re-adding it using the Insight app. (You do not physically remove the device form the network and re-add it.)

**To remove your device from the network and re-add it using the Insight app:**

- **1.** Launch the Insight app.
- **2.** If the managed devices do not display, in the menu at the bottom, tap **Devices**.
- **3.** Select the device that you want to remove.
- **4.** Scroll down to the bottom and tap **Remove**. A warning displays.
- **5.** Read the warning and tap **Remove**. The device is removed and the list of devices displays again. The device that you just removed is now listed as an unclaimed device.
- **6.** Select the same device.
- **7.** Tap **ADD DEVICE**.
- **8.** Select the network location to which you want to add the device.
- **9.** If you want to rename your device, in the **Device Name** field, enter a new name.
- **10.** Tap **Next**.

A warning displays.

**11.** Tap **Continue**.

The device is added to the network.

**12.** Tap **Devices**.

When the process of adding the device to the network is complete, the status of your device turns green in the Insight app and in the Cloud Portal. This process might take up to 20 minutes.

# <span id="page-70-0"></span>**Reset a Device to Factory Default Settings Using the Insight App**

If you cannot resolve communication problems between a device and Insight, reset the device to factory default settings to see if that resolves the problem.

### **To reset a device to factory default settings using the Insight app:**

- **1.** Launch the Insight app.
- **2.** If the managed devices do not display, in the menu at the bottom, tap **Devices**.
- **3.** Select the device that you want to reset. To reset the device, you must first remove it from the network.
- **4.** Scroll down to the bottom and tap **Remove**. A warning displays.
- **5.** Read the warning and tap **Remove**. The device is removed and the list of devices displays again. The device that you just removed is now listed as an unclaimed device.
- **6.** Locate the recessed reset or factory defaults button on device.
- **7.** Insert a device such as a straightened paper clip into the opening.
- **8.** Press the button for up to 30 seconds or until Power LED lights amber. The device resets to factory defaults settings and reboots.
- **9.** After the reboot process is complete, select the same device in the Insight app.
- **10.** Tap **ADD DEVICE**.
- **11.** Select the network location to which you want to add the device.
- **12.** If you want to rename your device, in the **Device Name** field, enter a new name.
- **13.** Tap **Next**.

A warning displays.

#### **14.** Tap **Continue**.

The device is added to the network.

#### **15.** Tap **Devices**.

When the process of adding the device to the network is complete, the status of your device turns green in the Insight app and in the Cloud Portal. This process might take up to 20 minutes.

# <span id="page-71-0"></span>**Send Diagnostic Files From the Insight App to a NETGEAR Community Moderator**

To help troubleshoot a problem, community moderators or NETGEAR employees might request diagnostic files from your Insight managed device. You can let the Insight app collect diagnostic information from an Insight managed device and send the information in a .zip file.

The  $\cdot$ zip file includes the  $\text{Techn}$  support file and the  $\text{Insight Log}$  file. Both of these files are  $\text{txt}$  files.

Before you send the file, first create a thread on the *[NETGEAR Community](https://community.netgear.com/)* or contribute to an existing thread that is relevant to your issue. Do not send files unless instructed to do so by a community moderator or a NETGEAR employee.

### **To send diagnostic files from the Insight app to a NETGEAR community moderator:**

- **1.** Launch the Insight app.
- **2.** If the managed devices do not display, in the menu at the bottom, tap **Devices**.
- **3.** Select the device for which you want to send diagnostic files.
- **4.** Scroll down and tap **Diagnostics**. The diagnostics options that are supported for the selected device display.

#### **5.** Tap **Share Diagnostics**.

The Share Diagnostics page displays.

**6.** Enter **L3\_SME\_CBU@netgear.com**.

If the community moderator or NETGEAR employee gave you another email address, enter that email address instead.

<span id="page-71-1"></span>**7.** Tap **Send**.

The diagnostic information is sent to the email address.

**8.** Tap the arrow at the top of the page to return to the page that displays the diagnostics options.

# **View Your Product Support Information Using the Insight App**

Your can view product support information for your registered products, including entitlements, contracts, (support) cases, and return merchandise authorizations (RMAs).

### **To view your product support information using the Insight app:**

- **1.** Launch the Insight app. All organizations display.
- **2.** Tap the menu button in the upper left corner of the screen.
- **3.** Tap **Technical Support**.
- **4.** Tap **Registered Products**. The registered products display.
**5.** Tap a product.

Product information displays.

In addition to tabs that let you select and view videos, articles, and community questions and responses, the following tabs provide specific support information:

- **• Entitlement**. Lists your hardware warranty information, chat support expiration date, phone support expiration date, and online support expiration date. For information about opening a chat, phone, or online support case, see *[Open a Technical Support](#page-72-0) [Case For a Product Using the Insight App](#page-72-0)* on page 73.
- **• Contracts**. List your support contracts, if any.
- **• Cases**. List the support cases that you opened, if any.
- **• RMA**. Lists the RMAs that you initiated and that were approved, if any.
- <span id="page-72-0"></span>**6.** To view all support cases that you opened, tap the **support case** icon in the upper right corner of the screen.

The subject and status of each case displays.

## **Open a Technical Support Case For a Product Using the Insight App**

You can open a support case for a registered product for which you are entitled support. You can use chat, online, or phone technical support.

**To open a technical support case for a product using the Insight app:**

- **1.** Launch the Insight app. All organizations display.
- **2.** Tap the menu button in the upper left corner of the screen.
- **3.** Tap **Technical Support**.
- **4.** Tap **Registered Products**. The registered products display.
- **5.** Tap a product. Product information displays.
- **6.** Open a support case using one of the following methods:
	- **• Online**. To open an online case, do the following:
		- **a.** Tap **Cases**.
		- **b.** Tap **Create a Case**.
			- A pop-up window opens.
		- **c.** Enter the subject and the message, and tap **Send**.

## **Insight Pro, Mobile App and Cloud Portal User Manual**

A confirmation displays and an email message is sent to the email address that is associated with your Insight account.

- **d.** Tap **Done**. The product information displays again.
- **• Chat**. To open a chat case, do the following:
	- **a.** Tap **Entitlements**.
	- **b.** Tap **Chat Support**. A chat window opens, providing you access to online support.
- **• Phone**. To open a case over the phone, do the following:
	- **a.** Tap **Entitlements**.
	- **b.** Tap **Phone Support**. Phone numbers and support information display.
	- **c.** Call a phone number to open a case.
- **7.** To view all support cases that you opened, including the one you just opened, tap the **support case** icon in the upper right corner of the screen.

The subject and status of each case displays.